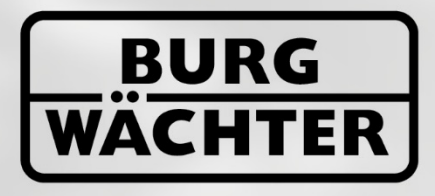

**IMMER AUF DER SICHEREN SEITE!** 

# Secudivities

Kurzanleitung zur Erstellung einer Schließanlage für Hotelanwendungen

secuENTRY PRO 7083 Software

www.burg.biz

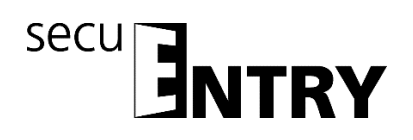

Sehr geehrter Kunde,

vielen Dank, dass Sie sich für die secuENTRY PRO 7083 Software Schlossverwaltungssoftware aus dem Hause BURG-WÄCHTER entschieden haben.

In Verbindung mit der Schlossserie secuENTRY haben Sie die Möglichkeit, die Zutrittskontrolle Ihrer Einrichtung zu steuern. Den einzelnen Nutzern werden hier sowohl Identmedien (Pincode, Fingerprint, sE Key, sE Key App, Remote und Transponder) zugewiesen, wie auch Berechtigungen zu einzelnen Türen, Rechte und Zutrittszeiten.

Auch lässt sich über die Historienfunktion genau nachvollziehen, welcher Nutzer wann und wo Zutritt zu einem Schloss hatte.

Die secuENTRY PRO ist eine mandantenbasierende Software, wodurch mehrere verschiedene Objekte (Mandanten) mit ein und derselben Software verwaltet werden können. Pro Mandant ist die Verwaltung von bis zu 2000 Benutzern und 1000 Schlössern pro Mandant möglich. In Verbindung mit dieser Software können u.a. in Abhängigkeit der Hardware bis zu 2000 Ereignisse pro Zylinder ausgelesen werden.

Die secuENTRY PRO 7083 Software eignet sich daher nicht nur für Firmen oder Behörden, sondern vor allem besonders für die Einrichtung einer Schließanlage für Hotelanwendungen.

Für die Übertragung von Daten zum Schloss bzw. zur Tastatur stehen Ihnen zwei Möglichkeiten zur Verfügung:

- 1. Datenübertragung über ein Smart Device (secuENTRY KeyApp)
- 2. Datenübertragung über den der Software beiliegenden USB Adapter

Die Datenübertragung läuft bidirektional über Bluetooth 4.0 LE. Die Kommunikation der sicherheitsrelevanten Daten ist darüber hinaus zusätzlich AES verschlüsselt.

Bei der Installation der Software wird eine Versionsprüfung in Verbindung mit dem USB Adapter durchgeführt. Hierdurch wird erkannt, welche Softwareversion erworben wurde. Nach erfolgtem Programmstart wird diese dann automatisch erkannt.

Wir wünschen Ihnen viel Freude mit der neuen Verwaltungssoftware.

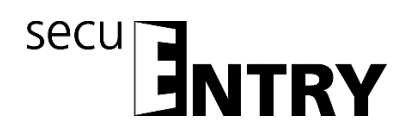

# Inhalt

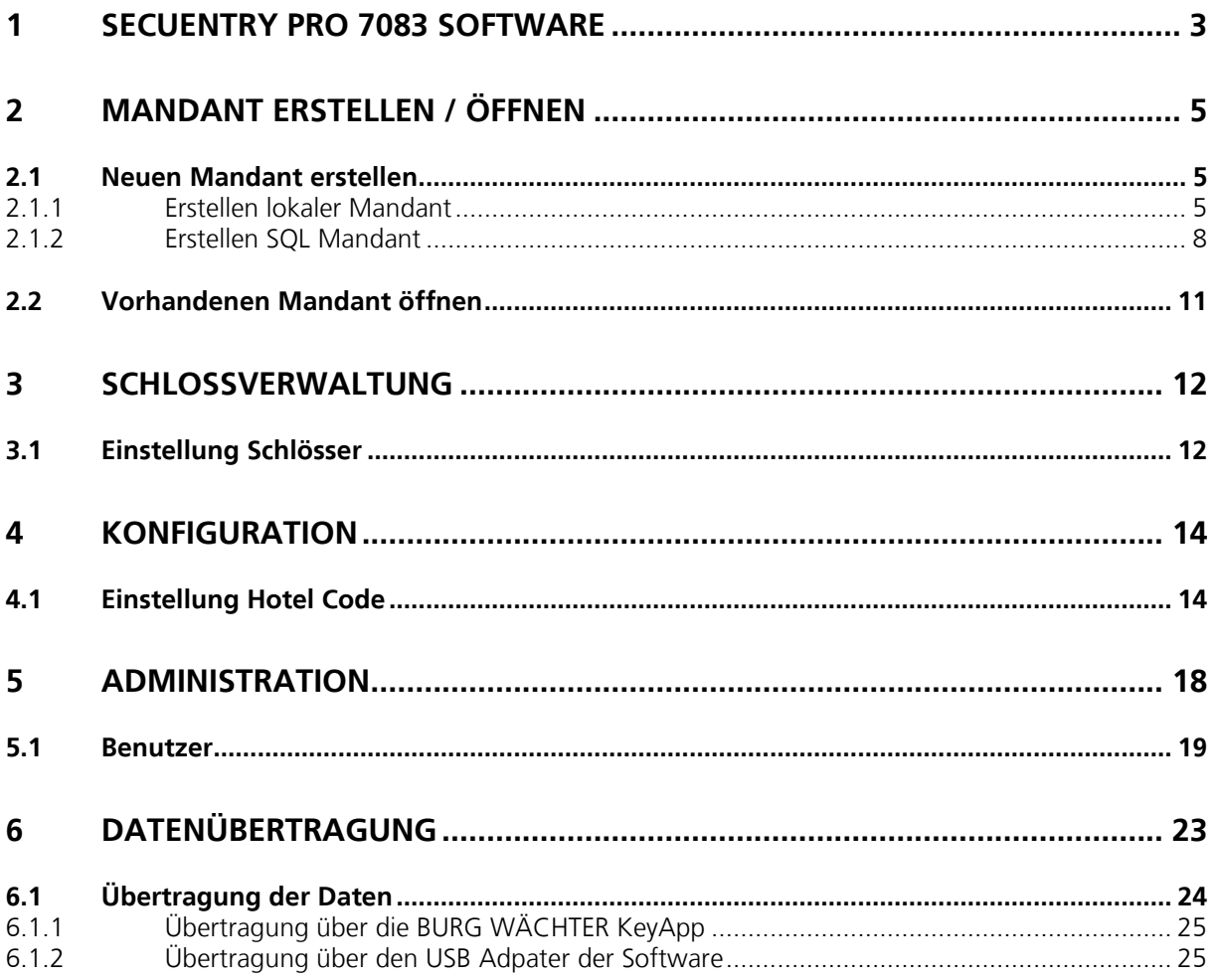

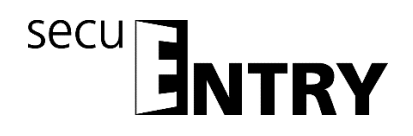

# **1 secuENTRY PRO 7083 Software**

In dieser Kurzanleitung geht es hauptsächlich um die Einrichtung bzw. Erstellung einer Schließanlage für ein Hotel mit der secuENTRY PRO Software.

Bitte beachten Sie, dass Sie alle Informationen zur Installation, Datensicherung und Deinstallation in der Kurzanleitung zur Initialeinrichtung der secuENTRY PRO Software finden.

Eine ausführliche Videoanleitung zu den einzelnen Funktionen und Einstellungsmöglichkeiten der secuENTRY PRO Software ist auf der Burg Wächter Internetseite verfügbar unter:

https://www.burg.biz/service-downloads/software/

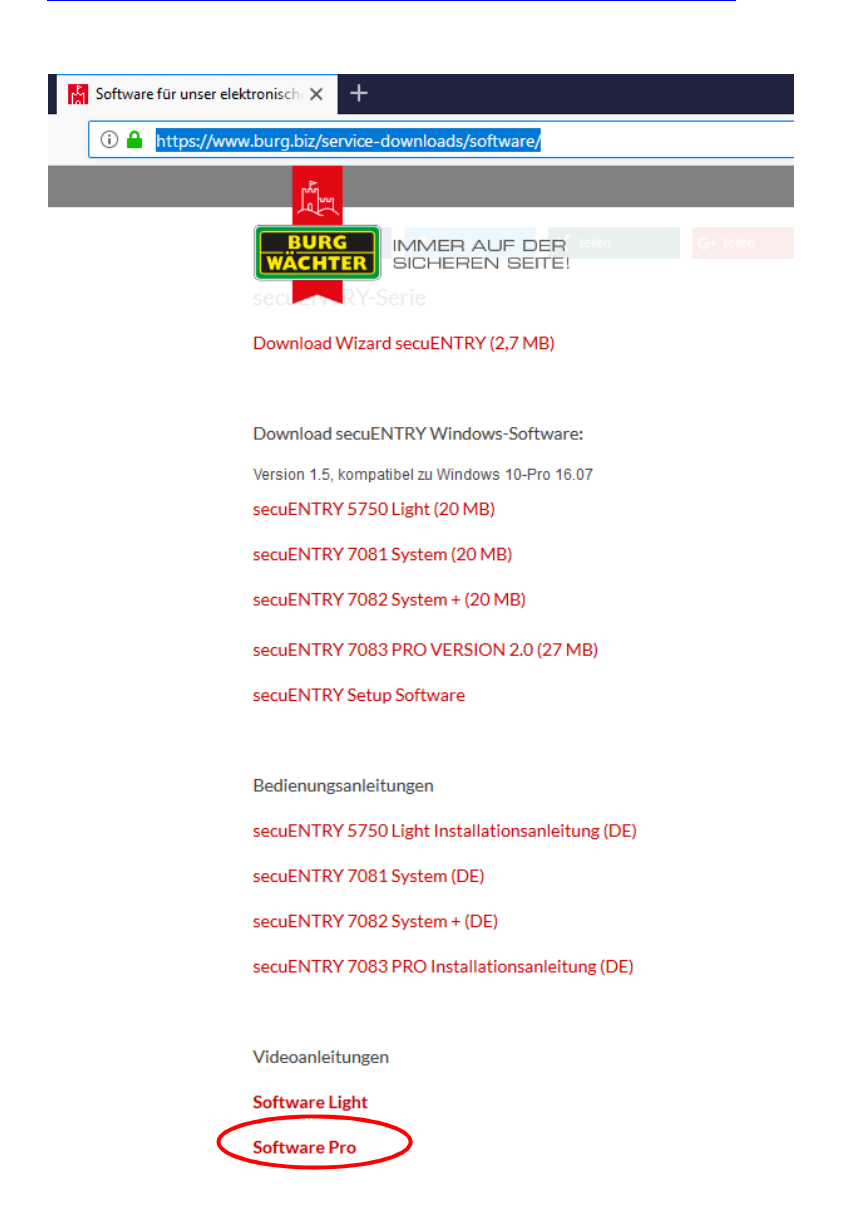

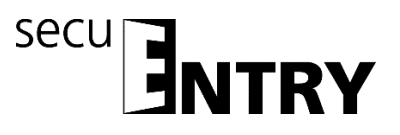

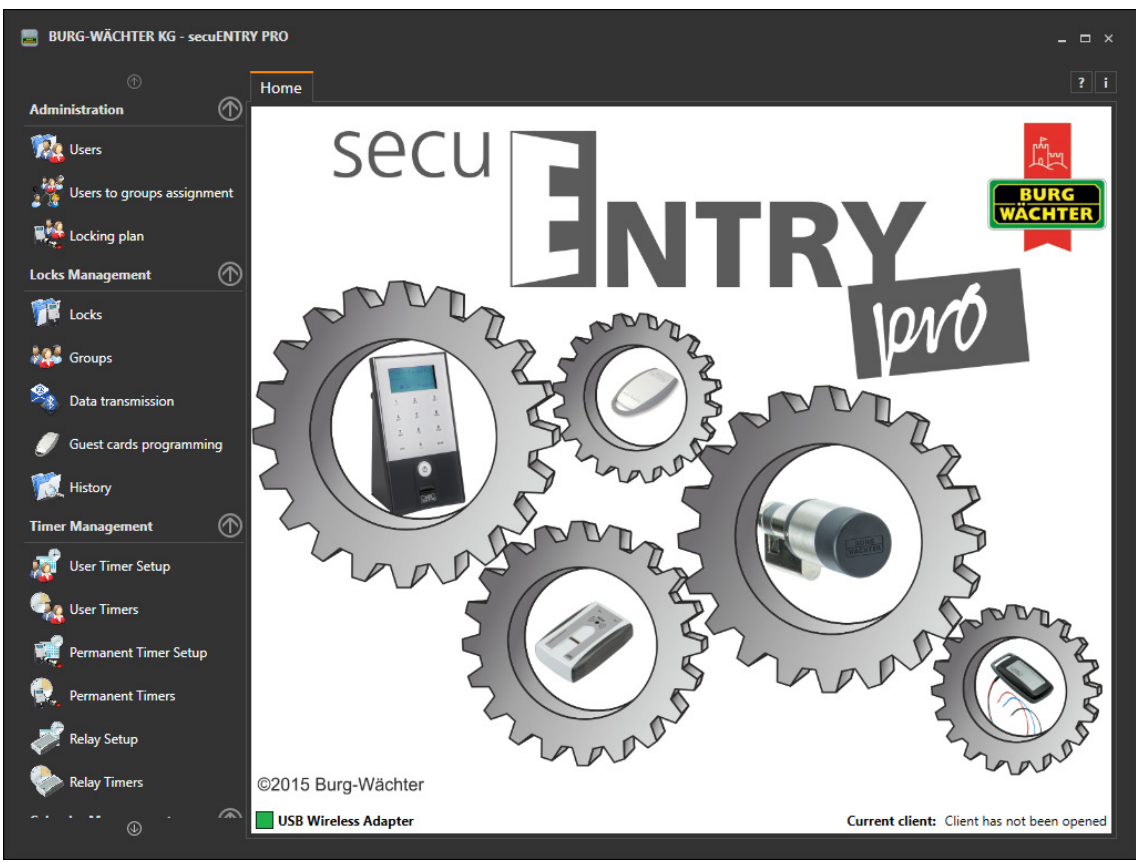

Nach erfolgreicher Installation erscheint beim Öffnen der Software folgendes Fenster.

**Abb. 1: Startfenster secuENTRY PRO Software** 

Das System erkennt automatisch, ob ein für diese Software gültiger USB Adapter angeschlossen ist, sichtbar in der Farbkennung in der unteren Ecke des Hauptfensters.

Auf der linken Seite sind alle Hauptkategorien abgebildet.

- Administration
- Schlossverwaltung
- Zeitmanagement
- Kalenderverwaltung
- Konfiguration
- Mandantenverwaltung

Diese sind wiederum in einzelne Unterkategorien aufgeteilt. Über den Pfeil neben den Kategorien können diese Unterkategorien aus- bzw. eingeblendet werden. Die Unterkategorien werden durch einen Linksklick angewählt und das jeweilige Menü erscheint im Hauptfenster.

Bitte beachten Sie, dass zum Anlernen der einzelnen Geräte an die Software der den Geräten beiliegende QR-Code benötigt wird, der über eine Webcam oder die im Smartphone integrierte Kamera eingelesen werden kann.

#### **Achtung: Bei Verlust des QR-Codes ist das Anlernen der Geräte an die Software nicht mehr möglich. Bitte sorgfältig aufbewahren!**

*Tipp: Der QR-Code kann auch in elektronischer Form als Datei eingescannt oder als Foto* 

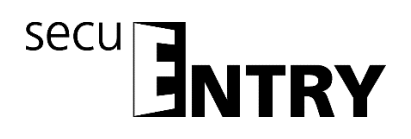

*auf einem geschützten Datenträger gespeichert werden.* 

# **2 Mandant erstellen / öffnen**

Mit der *secuENTRY PRO Software* können beliebig viele Mandanten verwaltet werden. Dabei ist die Bezeichnung Mandant gleichzusetzen mit einem Objekt. Beginnen Sie, einen neuen Mandant anzulegen bzw. einen bereits angelegten aufzurufen, um eine Schließanlage einrichten bzw. eine vorhandene bearbeiten zu können.

Unter der Rubrik *Mandantenverwaltung* können Sie unterscheiden zwischen

- Mandant öffnen und
- Mandant erstellen

# **2.1 Neuen Mandant erstellen**

Nachdem Sie **Mandant erstellen** ausgewählt haben, öffnet sich folgendes Fenster:

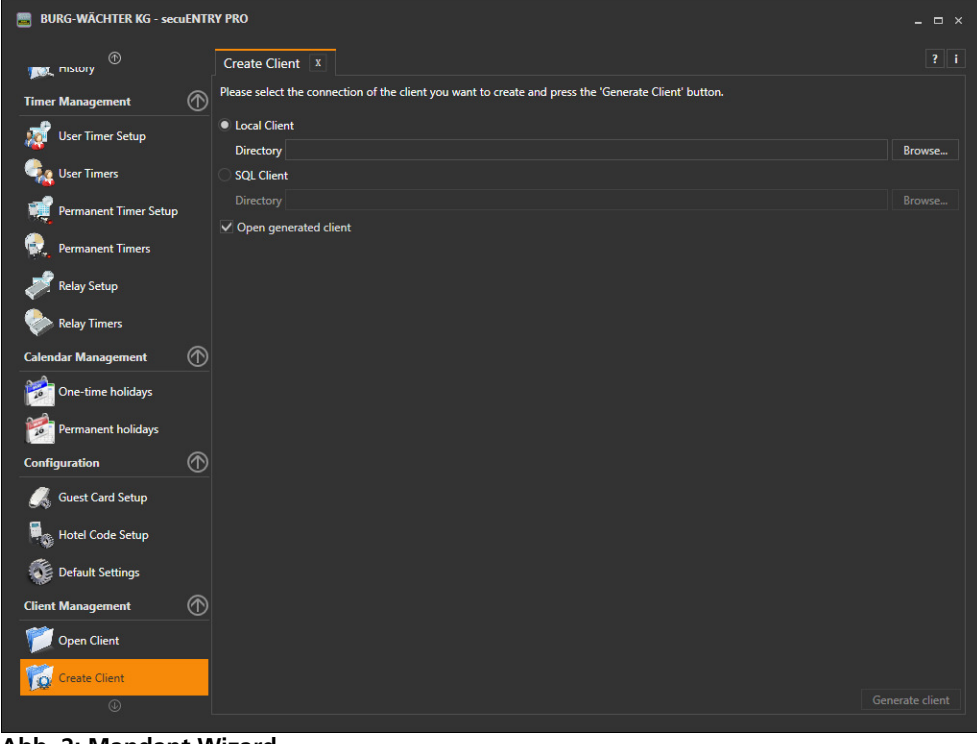

**Abb. 2: Mandant Wizard** 

Gehen Sie zum Erstellen eines neuen Mandanten wie folgt vor:

 Festlegung, ob ein Lokaler Mandant oder ein SQL Mandant erstellt werden soll. Bei einem SQL Mandanten befindet sich die Datei im Gegensatz zum Lokalen Mandanten auf einem Server.

# **2.1.1 Erstellen lokaler Mandant**

 Die Software schlägt Ihnen einen Speicherort für Ihre Daten vor, wenn Sie einen lokalen Mandant anlegen möchten. Dafür müssen Sie die Schaltfläche **1** auswählen, um in ein Untermenü zu gelangen.

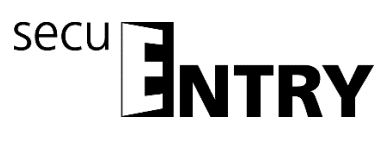

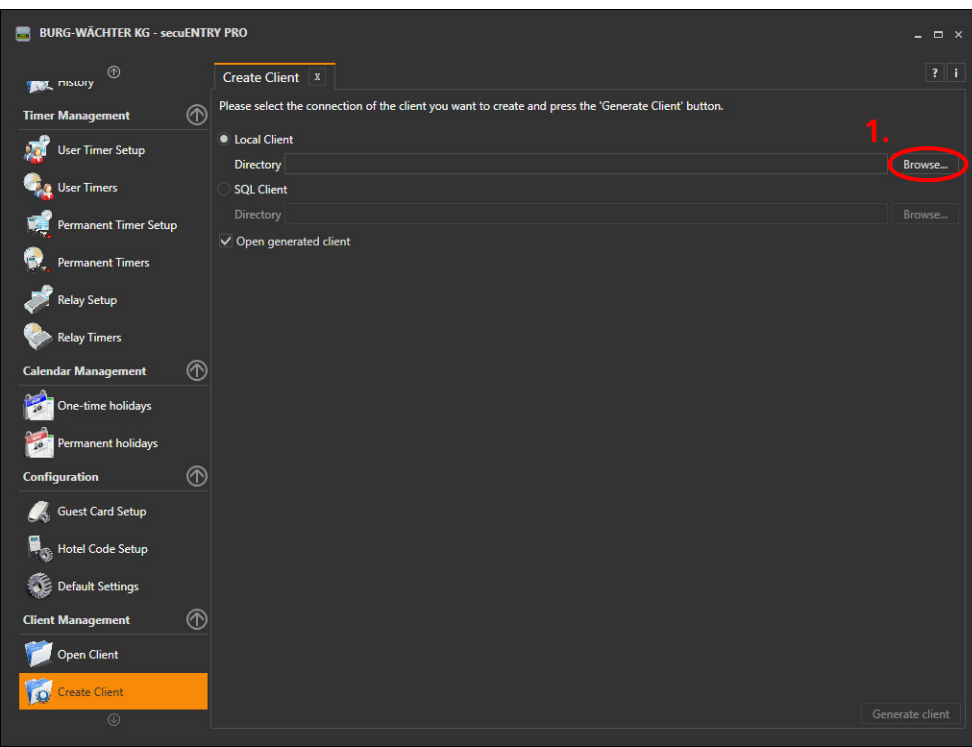

**Abb. 3: Mandant Wizard** 

Der voreingegebene Ort ist unter Windows 7:

# *C:\ProgramData\BURG-WÄCHTER\secuENTRY/TSE.sdf*

Hier wird der Mandant mit der Endung .sdf hinterlegt.

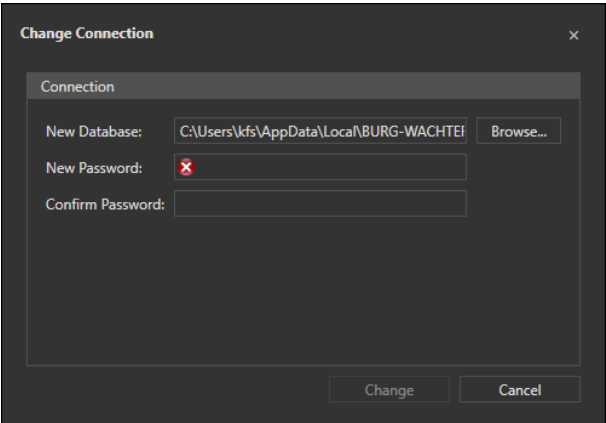

**Abb. 4: Verzeichnis- und Passworteingabe** 

 Der Speicherort kann auch von Ihnen selbstständig festgelegt werden (z.B. auf einem USB-Stick). Klicken Sie hierzu auf die Schaltfläche **2** und wählen Sie den Speicherplatz aus.

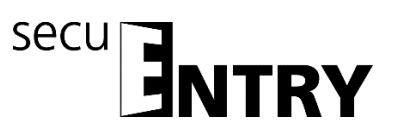

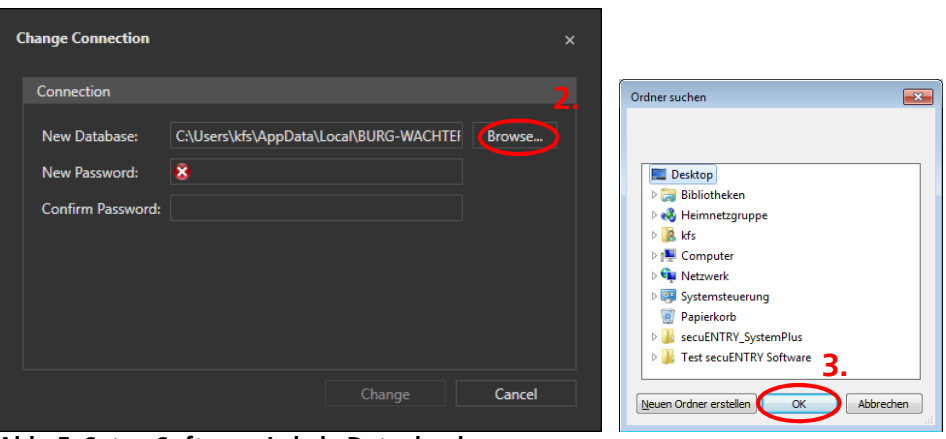

**Abb. 5: Setup Software Lokale Datenbank** 

 Vergeben Sie ein Passwort in den Feldern **4**, um die Daten zu schützen. Dieses Passwort muss mindestens dreistellig sein. Bestätigen Sie Ihre Eingaben über Schaltfläche **5**.

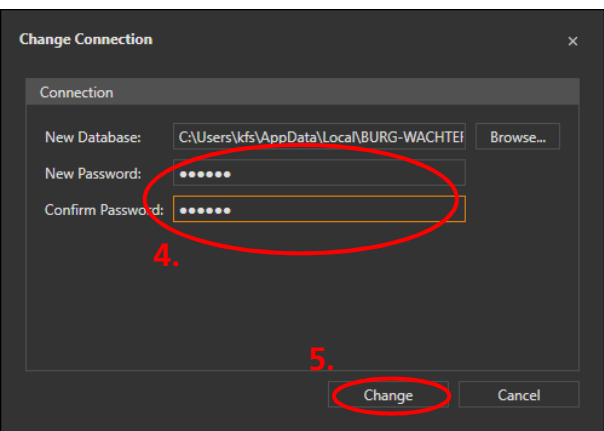

**Abb. 6: Verzeichnis- und Passworteingabe** 

Bestätigen Sie Ihre Eingaben über Schaltfläche **6**.

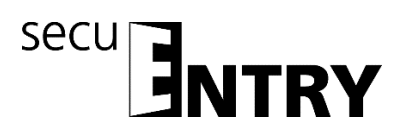

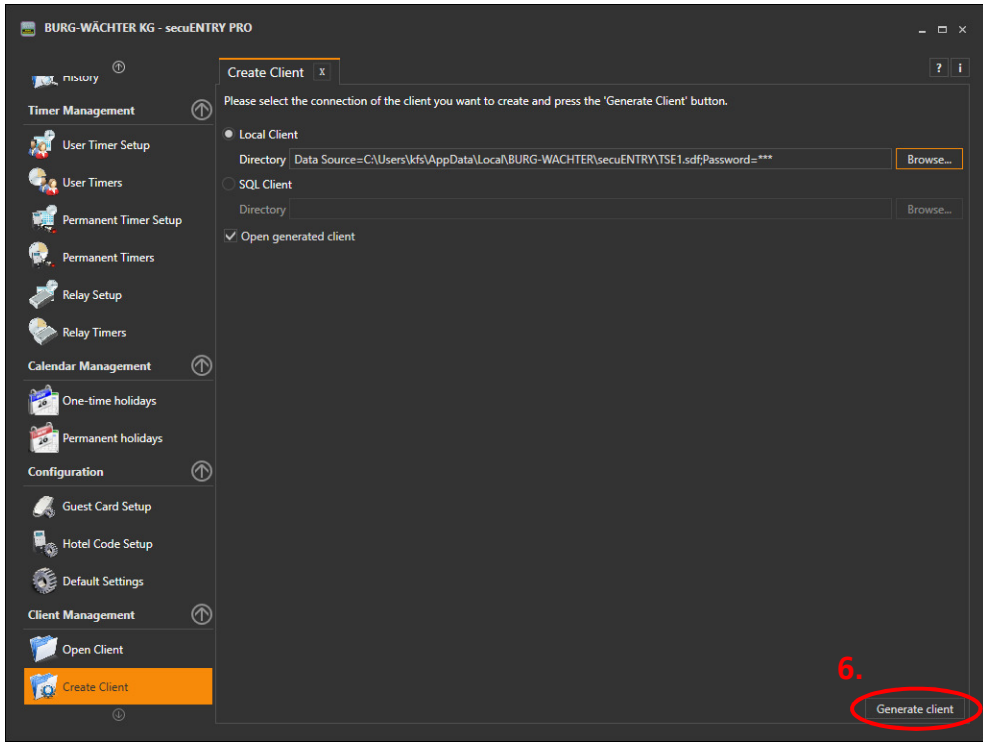

**Abb. 7. Mandant erstellen** 

Bestätigen Sie die Info-Meldung mit ok.

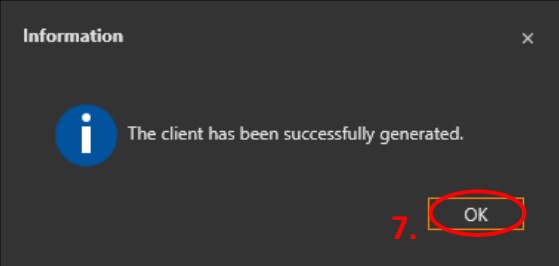

**Abb. 8: Mandant erfolgreich angelegt.** 

#### **2.1.2 Erstellen SQL Mandant**

 Wählen Sie die Schaltfläche **2** aus, geben Sie dann den Namen des Servers und der Datenbank ein, Felder **3**.

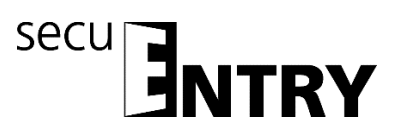

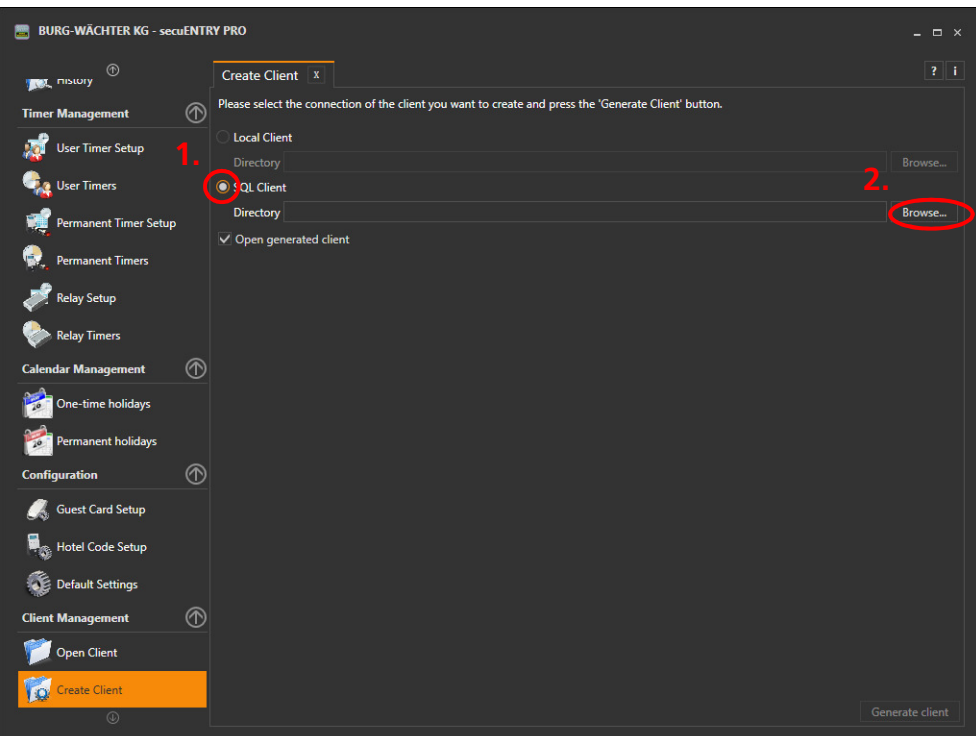

**Abb. 9: Mandant erstellen** 

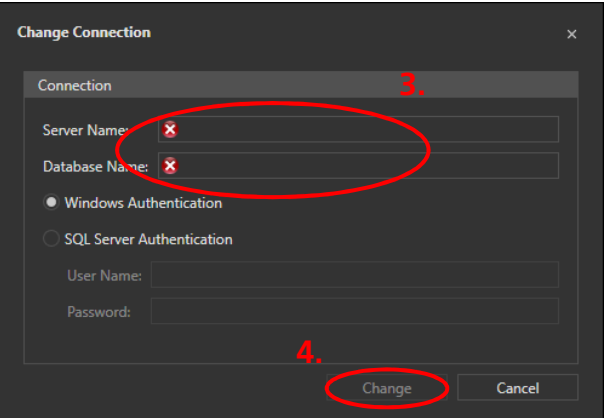

**Abb. 10: SQL Datenbank aufrufen** 

Übernehmen Sie Ihre Eingaben, Schaltfläche **4**.

Wenn Sie anstatt der Windows Autorisierung die SQL Server Autorisierung nutzen möchten, wählen Sie diesen Punkt **5** aus und geben Sie Benutzername und Passwort ein.

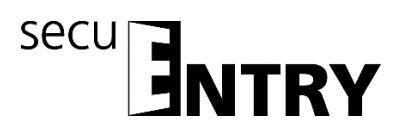

| <b>Change Connection</b>      |                         | $\times$ |
|-------------------------------|-------------------------|----------|
| Connection                    |                         |          |
| <b>Server Name:</b>           | $\bullet$               |          |
| Database Name: X              |                         |          |
| <b>Windows Authentication</b> |                         |          |
| SQL Server Authentication     |                         |          |
| <b>User Name:</b>             |                         |          |
| Password:                     |                         |          |
|                               | Cancel<br>Change<br>ัก. |          |

**Abb. 11: SQL Datenbank aufrufen** 

- Übernehmen Sie anschließend Ihre Eingaben, Schaltfläche **6**.
- Bestätigen Sie Ihre Eingaben im Hauptfenster **7**

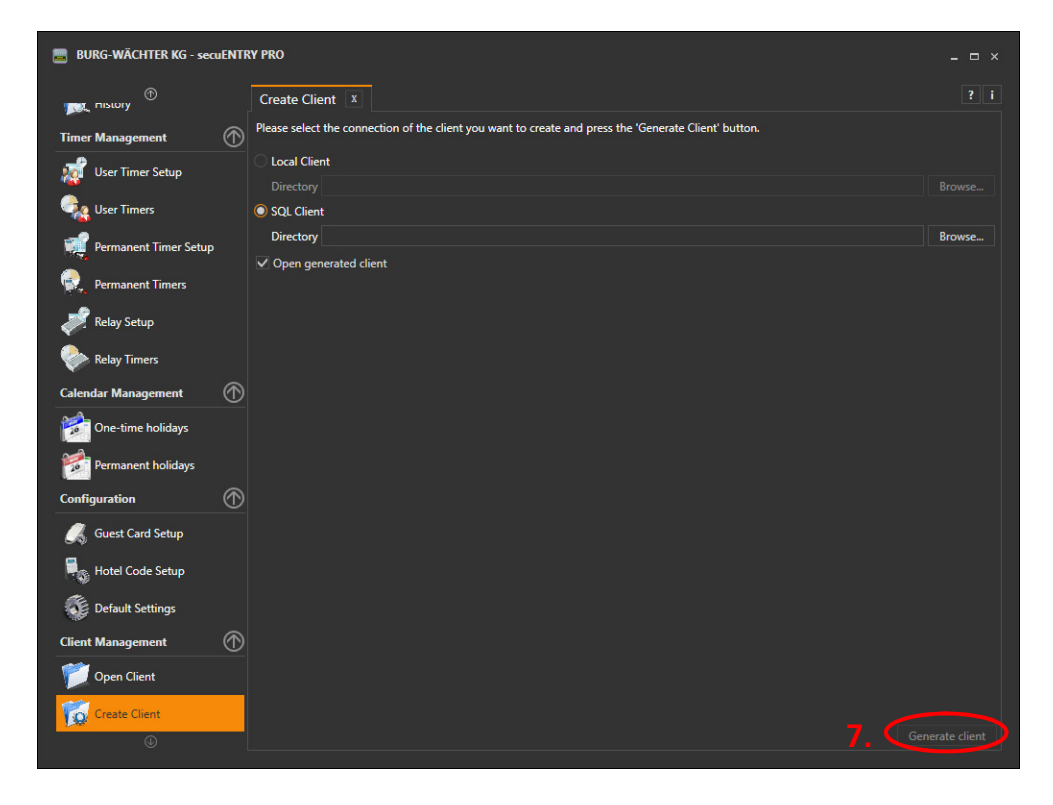

Bestätigen Sie die Info-Meldung *Mandant erfolgreich* angelegt mit ok.

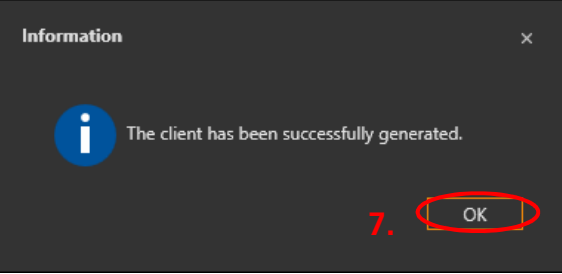

**Abb. 12: Mandant erfolgreich angelegt.** 

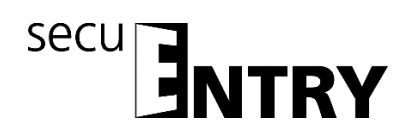

# **2.2 Vorhandenen Mandant öffnen**

Unter diesem Punkt können Sie einen bereits erstellten Mandanten öffnen, um ihn z.B. zu bearbeiten.

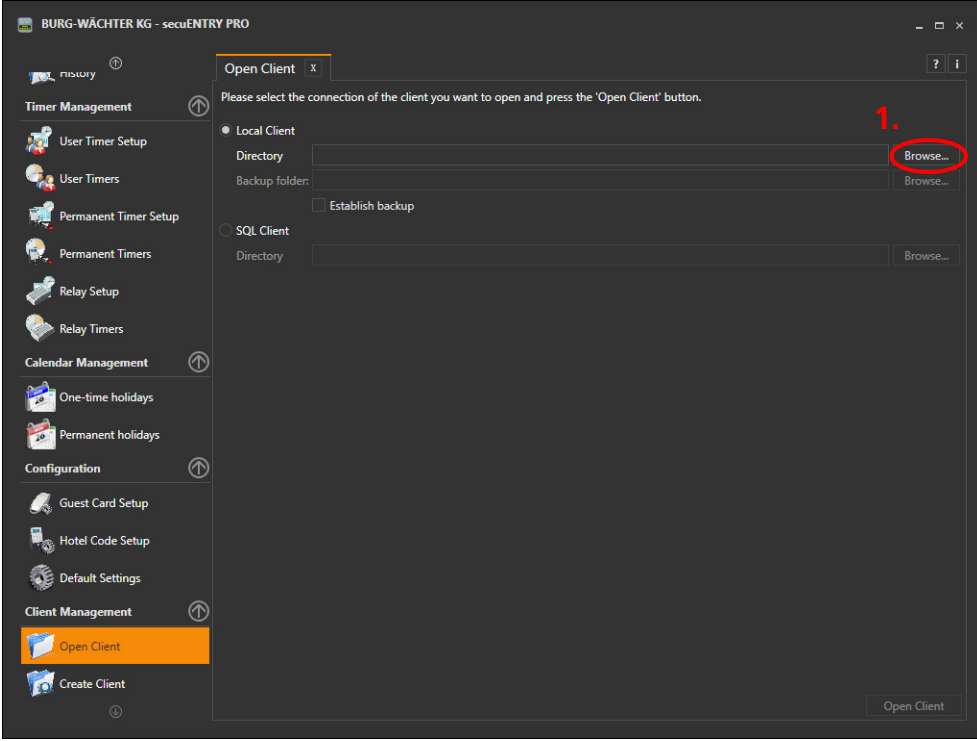

**Abb. 13: Mandant öffnen** 

Über die Schaltfläche **1** wählen Sie den entsprechenden Pfad und anschließend die Datei aus **2**. Autorisieren sich durch die Eingabe des Passwortes **3**. Übernehmen Sie anschließend Ihre Eingaben **4**.

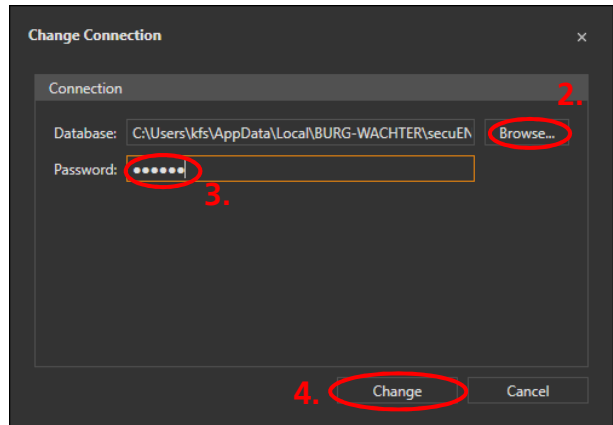

**Abb. 14: Verzeichnis- und Passworteingabe** 

Wenn Sie ein Backup Ihrer Datenbank anlegen möchten, wählen Sie "Erstellung des Backups" **5** aus. Dadurch wird die Zeile Backup Ordner aktiv. Möchten Sie den vorgeschlagenen Ordner ändern, gehen Sie wieder über die Schaltfläche **6** und bestätigen Sie Ihre Auswahl mit Ok.

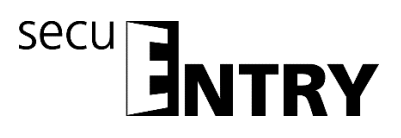

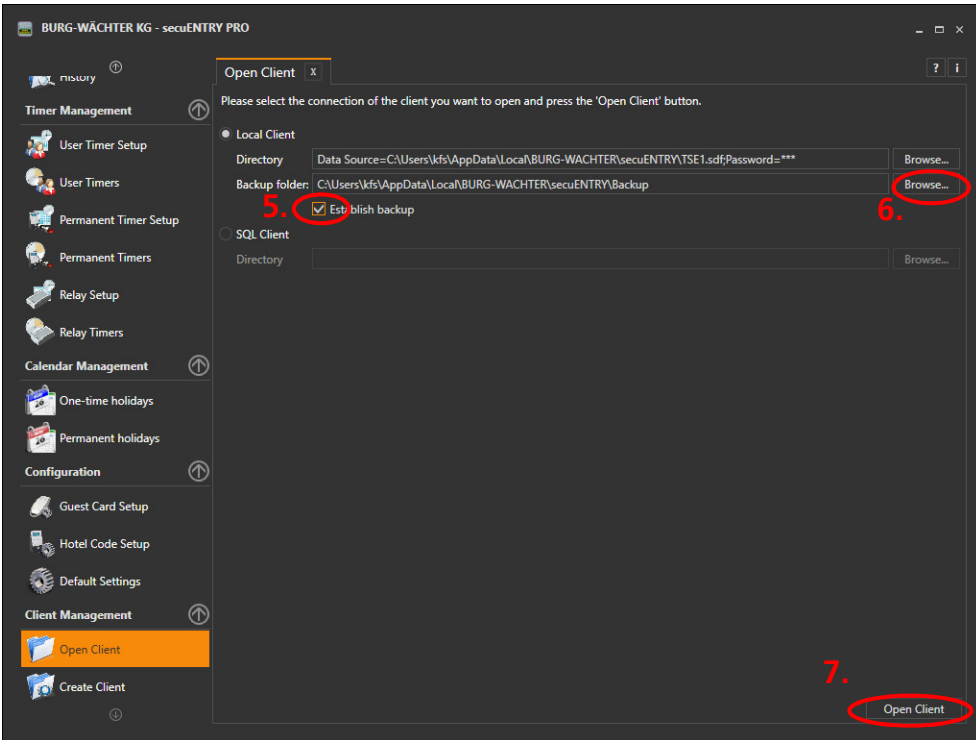

**Abb. 15: Mandant öffnen** 

Bei jedem Öffnen der Datenbank wird dann automatisch ein Backup hinterlegt.

Bestätigen Sie Ihre Eingaben zum Öffnen eines Mandanten über die Schaltfläche **7** und bestätigen Sie die anschließende Info-Meldung **8**.

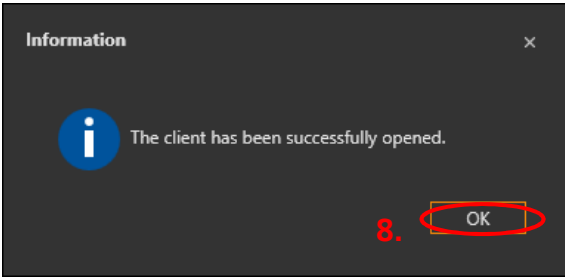

**Abb. 16: Mandant erfolgreich geöffnet** 

# **3 Schlossverwaltung**

In diesem Menüpunkt werden alle Funktionen behandelt, die mit dem Einrichten der einzelnen Schlösser, der Gruppenzuteilung zu den jeweiligen Schlössern, der Datenübertragung, der Historie oder mit der Gastkartenprogrammierung zu tun haben.

# **3.1 Einstellung Schlösser**

Im Unterkapitel **Einstellung Schlösser** werden die gewünschten Schließzylinder hinzugefügt oder es können bestehende Schlösser konfiguriert werden. Bei Auswahl öffnet sich folgendes Fenster:

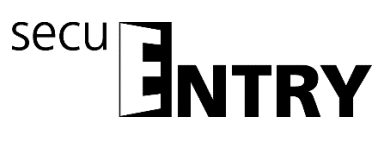

| $\circledR$                            | $Locks$ $X$             |                     |               |                                      |                       |                |                         |      |                         |                         |                |                |                          |                            | ?∥ï |
|----------------------------------------|-------------------------|---------------------|---------------|--------------------------------------|-----------------------|----------------|-------------------------|------|-------------------------|-------------------------|----------------|----------------|--------------------------|----------------------------|-----|
| ⋒<br><b>Administration</b>             |                         | Num.   Name of lock | Serial number | AES-code                             | secuENTRY unit type   | <b>Timer</b>   | Calend                  | BC ( | Use                     |                         |                |                | Use I P Permane Offset - | Door Mode                  |     |
| <b>Wig</b> Users                       |                         | Haupteingang        | 10.32.00.7A   | 6E:D4:7C:14:48:9D    ENTRY cylinder  |                       | $\blacksquare$ | $\overline{\mathbf{v}}$ | ■    | $\blacktriangledown$    | $\blacksquare$          | 4              | Nothing        | Nothing                  | <b>Additional entrance</b> |     |
|                                        | $\overline{2}$          | Garage              | 10.65.01.16   | B3:0C:4A:14:D8:0F:                   | <b>ENTRY</b> cylinder | M              | $\blacktriangledown$    |      | $\checkmark$            | ▽                       | Δ              | Nothing        | Nothing                  | <b>Additional entrance</b> |     |
| Users to groups assignment             | $\overline{\mathbf{3}}$ | <b>Wellness</b>     | 10.65.01.2F   | 7C:0F:B4:20:6E:AF:2 ENTRY cylinder   |                       | ∨              | $\overline{\mathsf{v}}$ |      | $\checkmark$            | ∨                       | Δ              | Nothing        | Nothing                  | Room door                  |     |
|                                        | $\overline{4}$          | Zimmer 001          | 10.65.02.02   | 77:36:BB:FF:B1:EA:5 ENTRY cylinder   |                       | ∨              | $\overline{\mathsf{v}}$ |      | $\checkmark$            | ∨                       | Δ              | <b>Nothing</b> | <b>Nothing</b>           | Room door                  |     |
| 噻<br>Locking plan                      | 5                       | Zimmer 002          | 10.65.02.02   | 77:36:BB:FF:B1:EA:5 ENTRY cylinder   |                       | ∨              | $\overline{\mathsf{v}}$ |      | $\overline{\mathsf{v}}$ | V                       | Δ              | Nothing        | <b>Nothing</b>           | Room door                  |     |
| $\circledR$<br><b>Locks Management</b> | 6                       | Zimmer 003          | 10.65.03.B4   | A0:33:33:7D:DB:03:   ENTRY cylinder  |                       | ∨              | $\overline{\mathsf{v}}$ |      | $\checkmark$            | ∨                       | Δ              | Nothing        | Nothing                  | Room door                  |     |
|                                        | 7                       | Zimmer 004          | 10.65.00.38   | 52:79:00:83:49:4F:F ENTRY cylinder   |                       | ∨              | $\overline{\mathsf{v}}$ |      | $\checkmark$            | V                       | Δ              | <b>Nothing</b> | <b>Nothing</b>           | Room door                  |     |
| T<br>ocks                              | 8                       | Zimmer 005          | 10.65.03.44   | 9D:71:34:93:2C:80                    | <b>ENTRY</b> cylinder | ∨              | $\overline{\mathsf{v}}$ |      | $\checkmark$            | $\checkmark$            |                | <b>Nothing</b> | <b>Nothing</b>           | Room door                  |     |
|                                        | $\mathbf{q}$            | Zimmer 006          | 10.65.02.42   | 5A:E0:4A:BE:44:D2:                   | <b>ENTRY</b> cylinder | ∨              | $\overline{\mathsf{v}}$ |      | $\checkmark$            | ∨                       |                | Nothing        | <b>Nothing</b>           | Room door                  |     |
| <b>SA</b> Groups                       | 10 <sup>°</sup>         | Zimmer 007          | 10.65.02.59   | 7C:6B:05:86:66:6A:F ENTRY cvlinder   |                       | ∨              | $\overline{\mathsf{v}}$ |      | $\checkmark$            | ∨                       | Δ              | <b>Nothing</b> | <b>Nothing</b>           | Room door                  |     |
|                                        | 11                      | Zimmer 008          | 10.65.01.9B   | C3:30:9E:F5:F4:0E:7 ENTRY cylinder   |                       | ∨              | $\overline{\mathsf{v}}$ |      | $\checkmark$            | ∨                       | Δ              | <b>Nothing</b> | <b>Nothing</b>           | Room door                  |     |
| <b>Data transmission</b>               | 12 <sup>2</sup>         | Zimmer 009          | 10.65.01.4E   | 55:17:7C:4A:8A:6E    ENTRY cylinder  |                       | ∨              | $\overline{\mathsf{v}}$ |      | ▽                       | ∨                       |                | Nothing        | <b>Nothing</b>           | Room door                  |     |
|                                        | 13 <sup>°</sup>         | Zimmer 010          | 10.65.04.24   | E4:DA:0E:56:C8:F8:F ENTRY cylinder   |                       | ∨              | $\overline{\mathsf{v}}$ |      | ∨                       | V                       |                | <b>Nothing</b> | <b>Nothing</b>           | Room door                  |     |
| Guest cards programming                | 14                      | Zimmer 101          | 10.65.01.DF   | 78:3C:D8:0D:D1:82 :   ENTRY cylinder |                       | V              | $\overline{\mathsf{v}}$ |      | ∨                       | ∨                       | Δ              | <b>Nothing</b> | <b>Nothing</b>           | Room door                  |     |
|                                        | 15                      | Zimmer 102          | 10.65.02.37   | 67:3F:47:CB:E0:89:B ENTRY cylinder   |                       | ∨              | $\overline{\mathsf{v}}$ |      | ▽                       | V                       | 4              | Nothing        | <b>Nothing</b>           | Room door                  |     |
| <b>History</b>                         | 16 <sup>2</sup>         | Zimmer 103          | 10.65.02.50   | 51:97:0B:7A:DA:13:   ENTRY cylinder  |                       | ∨              | ∨                       |      | M                       | $\checkmark$            | 4              | Nothing        | Nothing                  | Room door                  |     |
| $^{\circ}$<br><b>Timer Management</b>  | 17                      | Zimmer 104          | 10.65.01.A9   | 52:78:9F:0C:88:1A:E ENTRY cylinder   |                       | ◡              | $\overline{\mathsf{v}}$ |      | $\checkmark$            | V                       | Δ              | <b>Nothing</b> | <b>Nothing</b>           | Room door                  |     |
|                                        | 18                      | Zimmer 105          | 10.65.01.87   | 27:95:62:0C:E6:4A:B ENTRY cylinder   |                       | ∨              | $\overline{\mathsf{v}}$ |      | $\checkmark$            | $\checkmark$            | 4              | <b>Nothing</b> | Nothing                  | Room door                  |     |
| <b>User Timer Setup</b>                | 19                      | Zimmer 106          | 10.65.03.7D   | ED:F8:9D:B6:5A:9C    ENTRY cylinder  |                       | ∨              | $\blacktriangledown$    |      | $\checkmark$            | $\checkmark$            | Δ              | <b>Nothing</b> | <b>Nothing</b>           | Room door                  |     |
|                                        | 20                      | Zimmer 107          | 10.65.04.54   | 4C:04:8F:B9:39:4A:5 ENTRY cylinder   |                       | ◡              | $\overline{\mathsf{v}}$ |      | $\checkmark$            | $\checkmark$            | $\overline{A}$ | <b>Nothing</b> | <b>Nothing</b>           | Room door                  |     |
| <b>Dr. O</b> User Timers               | 21                      | Zimmer 108          | 10.65.01.19   | B3:6C:E3:A3:30:5A: ENTRY cylinder    |                       | ∨              | $\overline{\mathsf{v}}$ |      | $\overline{\mathsf{v}}$ | $\checkmark$            | $\overline{A}$ | <b>Nothing</b> | <b>Nothing</b>           | Room door                  |     |
|                                        | 22                      | Zimmer 109          | 10.32.0B.32   | BD:72:09:5A:28:A0  ENTRY cylinder    |                       | ∨              | $\blacktriangledown$    |      | $\overline{\vee}$       | $\checkmark$            | Δ              | <b>Nothing</b> | Nothing                  | Room door                  |     |
| <b>Permanent Timer Setup</b>           | 23                      | Zimmer 110          | 10.65.02.9B   | B3:87:7D:18:C2:84  ENTRY cylinder    |                       | ∨              | $\overline{\mathsf{v}}$ |      | $\checkmark$            | ∨                       | Δ              | Nothing        | Nothing                  | Room door                  |     |
| <b>Permanent Timers</b>                | 24                      | Zimmer 111          | 10.65.02.7E   | 3D:EC:C6:41:ED:DB  ENTRY cylinder    |                       | ∨              | $\overline{\mathsf{v}}$ |      | $\checkmark$            | V                       | Δ              | <b>Nothing</b> | <b>Nothing</b>           | Room door                  |     |
|                                        | 25                      | Zimmer 112          | 10.65.03.25   | 9D:D6:CB:C8:58:76: ENTRY cylinder    |                       | ∨              | $\overline{\mathsf{v}}$ |      | ▽                       | $\overline{\mathsf{v}}$ | Ā              | Nothing        | Nothing                  | Room door                  |     |
| <b>Relay Setup</b>                     | 26                      | Zimmer 113          | 10.65.04.0E   | 60:53:9C:2C:46:17:1 ENTRY cylinder   |                       | ∨              | $\blacktriangledown$    |      | $\vee$                  | ▽                       | 4              | <b>Nothing</b> | <b>Nothing</b>           | Room door                  |     |
|                                        | 27                      | Zimmer 201          | 10.65.02.20   | 35:63:22:C2:3B:C3:9 ENTRY cylinder   |                       | ∨              | $\overline{\mathsf{v}}$ |      | M                       | ∨                       | Δ              | <b>Nothing</b> | <b>Nothing</b>           | Room door                  |     |
| <b>Relay Timers</b>                    | 28                      | Zimmer 202          | 10.65.00.EO   | 1E:50:7B:6B:75:22:7 ENTRY cylinder   |                       | ∨              | $\overline{\mathsf{v}}$ |      | ▽                       | $\overline{\mathsf{v}}$ |                | <b>Nothing</b> | <b>Nothing</b>           | Room door                  |     |

Abb. 17: Schlossverwaltung "Einstellung Schlösser", mit bereits hinzugefügten Schlössern

Die Details zum Einrichten eines Schlosses und die verschiedenen Einstellungsmöglichkeiten entnehmen Sie bitte der Videoanleitung.

Wichtig: In der Spalte **Türmodus** muss für jedes Schloss festgelegt werden, ob es sich um eine Zimmertür oder einen Optionalen Eingang handelt. Bei Anwahl des jeweiligen Feldes **1** kann über ein Drop-Down-Menü die jeweilige Einstellung vorgenommen werden.

Optionale Eingänge sind Gemeinschaftstüren wie z.B. der Haupteingang oder die Garage.

Für die Erstellung einer Schließanlage für ein Hotel ist diese Zuordnung zwingend erforderlich, hierbei muss mindestens eine Tür als Zimmertür definiert sein. Speichern Sie Ihre Eingaben **2**.

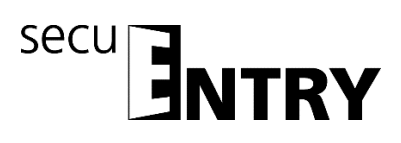

| $\circledR$                    | $Locks$ $x$             |                   |                         |                         |                        |                     | 2 <sup>1</sup>             |
|--------------------------------|-------------------------|-------------------|-------------------------|-------------------------|------------------------|---------------------|----------------------------|
| ⋒<br><b>Administration</b>     |                         | Num. Name of lock | Use DLS                 | Priority                | <b>Permanent Timer</b> | <b>Offset Timer</b> | Door Mode                  |
| <b>Users</b>                   | 1                       | Haupteingang      | ✓                       | $\overline{4}$          | Nothing                | Nothing             | <b>Additional entrance</b> |
|                                | $\overline{2}$          | Garage            | $\overline{\mathsf{v}}$ | $\overline{\mathbf{A}}$ | Nothing                | Nothing             | Additional entrance        |
| Users to groups assignment     | $\overline{\mathbf{3}}$ | Wellness          | $\blacksquare$          | $\overline{A}$          | Nothing                | Nothing             | Room door                  |
|                                | $\overline{4}$          | <b>Zimmer 001</b> | $\overline{\mathsf{v}}$ | $\overline{4}$          | <b>Nothing</b>         | Nothing             | <del></del>                |
| Locking plan                   | 5                       | Zimmer 002        | $\checkmark$            | $\overline{4}$          | <b>Nothing</b>         | Nothing             | Room door                  |
| ਣ<br><b>Locks Management</b>   | 6                       | Zimmer 003        | $\checkmark$            | 4                       | Nothing                | Nothing             | <b>Additional entrance</b> |
|                                | 7                       | Zimmer 004        | $\checkmark$            | $\overline{4}$          | Nothing                | Nothing             | Room door                  |
| œ<br>Locks                     | 8                       | Zimmer 005        | $\checkmark$            | 4                       | Nothing                | Nothing             | Room door                  |
|                                | $\overline{9}$          | Zimmer 006        | $\checkmark$            | $\overline{4}$          | <b>Nothing</b>         | Nothing             | <b>Room door</b>           |
| <b>Groups</b>                  | 10                      | Zimmer 007        | $\checkmark$            | $\overline{4}$          | Nothing                | Nothing             | <b>Room</b> door           |
|                                | 11                      | Zimmer 008        | $\checkmark$            | $\overline{4}$          | <b>Nothing</b>         | Nothing             | Room door                  |
| Data transmission              | 12                      | Zimmer 009        | $\checkmark$            | 4                       | Nothing                | Nothing             | Room door                  |
|                                | 13                      | Zimmer 010        | $\checkmark$            | 4                       | Nothing                | Nothing             | Room door                  |
| <b>Guest cards programming</b> | 14                      | Zimmer 101        | $\checkmark$            | $\overline{4}$          | Nothing                | Nothing             | Room door                  |
| History                        | 15                      | Zimmer 102        | $\checkmark$            | $\overline{4}$          | <b>Nothing</b>         | Nothing             | <b>Room</b> door           |
|                                | 16                      | Zimmer 103        | $\checkmark$            | $\overline{4}$          | <b>Nothing</b>         | Nothing             | Room door                  |
| ⋒<br><b>Timer Management</b>   | 17                      | Zimmer 104        | ◡                       | 4                       | <b>Nothing</b>         | Nothing             | Room door                  |
|                                | 18                      | Zimmer 105        | $\checkmark$            | $\overline{4}$          | Nothing                | Nothing             | Room door                  |
| <b>User Timer Setup</b>        | 19                      | Zimmer 106        | $\checkmark$            | $\overline{4}$          | Nothing                | Nothing             | Room door                  |
|                                | 20                      | Zimmer 107        | $\checkmark$            | $\overline{4}$          | <b>Nothing</b>         | Nothing             | <b>Room</b> door           |
| <b>User Timers</b>             | 21                      | Zimmer 108        | $\checkmark$            | $\overline{4}$          | Nothing                | Nothing             | <b>Room</b> door           |
|                                | 22                      | Zimmer 109        | $\checkmark$            | $\overline{4}$          | <b>Nothing</b>         | Nothing             | Room door                  |
| <b>Permanent Timer Setup</b>   | 23                      | Zimmer 110        | ◡                       | $\overline{4}$          | Nothing                | Nothing             | Room door                  |
| <b>Permanent Timers</b>        | 24                      | Zimmer 111        | $\checkmark$            | 4                       | Nothing                | Nothing             | Room door                  |
|                                | 25                      | Zimmer 112        | $\checkmark$            | $\overline{4}$          | Nothing                | Nothing             | Room door                  |
| <b>Relay Setup</b>             | 26                      | Zimmer 113        | $\checkmark$            | $\overline{4}$          | <b>Nothing</b>         | Nothing             | <b>Room</b> door           |
|                                | 27                      | Zimmer 201        | $\checkmark$            | $\overline{4}$          | <b>Nothing</b>         | Nothing             | <b>Room</b> door           |
| <b>Relay Timers</b>            | 28                      | Zimmer 202        | $\checkmark$            | $\overline{4}$          | Nothing                | Nothina             | Room door                  |

**Abb. 18: Einstellung Schlösser, Türmodus** 

Hinweis: Im vorliegenden Beispiel wurden die Schlösser bereits gemäß der Zimmer benannt.

# **4 Konfiguration**

In der Kategorie *Konfiguration* werden allgemeine Programmeinstellungen vorgenommen.

Die Details hierzu finden Sie ebenfalls in der zusätzlichen Videoanleitung. Im Folgenden wird nur auf die **Einstellung Hotel Code** eingegangen.

# **4.1 Einstellung Hotel Code**

In diesem Menü können alle Einstellungen vorgenommen werden, die für die Zuordnung von Schlössern zu den jeweiligen Zimmern erforderlich sind. Im vorliegenden Beispiel soll eine Schließanlage für ein Hotel mit 5 Etagen erstellt werden. Folgende Zimmeranzahl pro Etage wird als Beispiel verwendet:

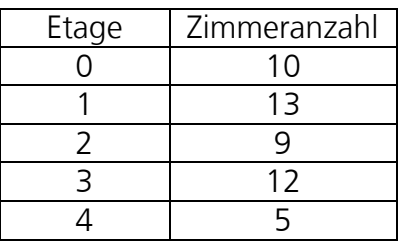

Zusätzlich werden drei Optionale Eingänge angenommen, im Beispiel Haupteingang, Wellness und Garage. Diese Einstellungen wurden im Menüpunkt Einstellung Schlösser hinterlegt und hier jeweils der gewünschte Türmodus eingestellt.

Unter Einstellung Hotel Code müssen nun die geforderte Anzahl an Etagen und Zimmern pro Etage hinterlegt werden.

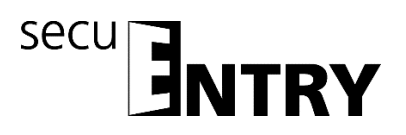

Legen Sie zunächst die Anzahl der Etagen **1** fest und bestätigen Sie Ihre Eingabe über **2**.

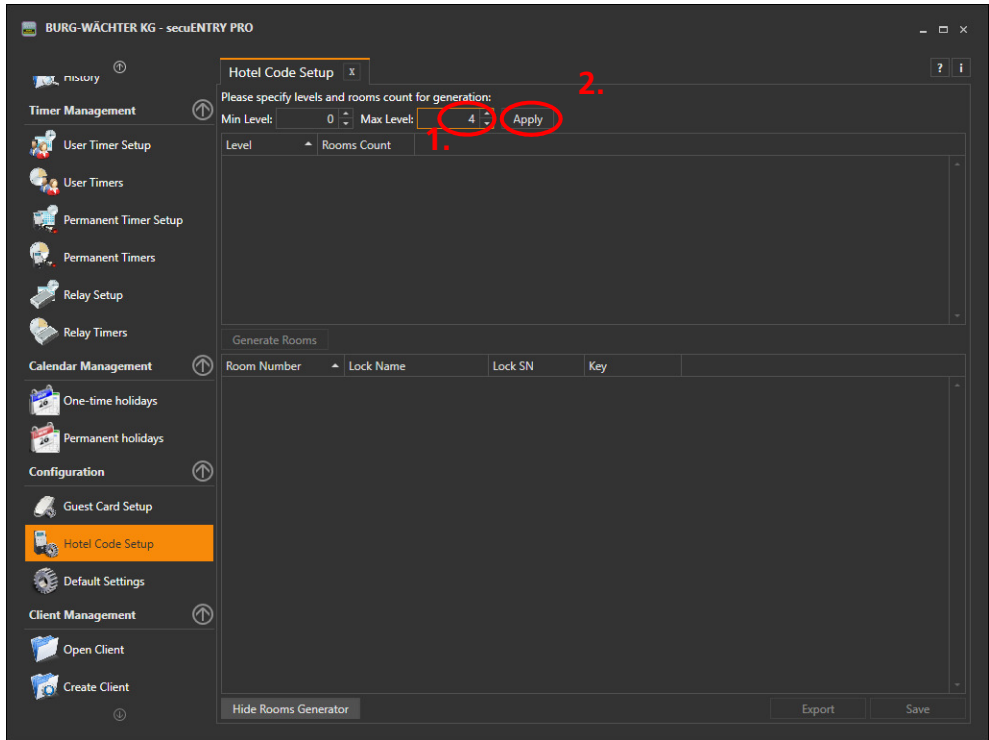

**Abb. 19: Hotel Code Etagenanzahl festlegen** 

Die Etagen werden gemäß Ihrer Angaben aufgelistet. Initial wird für jede Etage zunächst nur ein Zimmer angenommen, passen Sie daher zunächst die Anzahl der Zimmer gemäß Ihrer Vorgaben an, Felder **3**. Wenn Sie für alle Etagen die Zimmeranzahl festgelegt haben, können Sie über die Schaltfläche **4** Ihre Auswahl bestätigen.

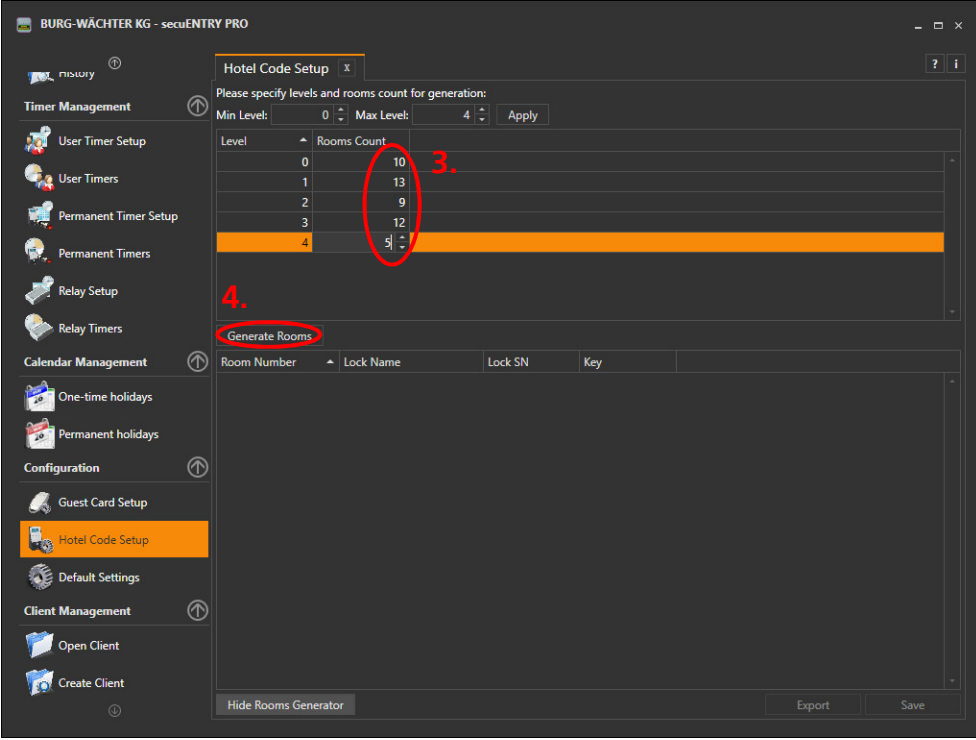

**Abb. 20: Hotel Code Zimmeranzahl festlegen** 

Hinweis: Später kann die Anzahl der Etagen und Zimmer noch geändert werden, allerdings gehen alle bis dahin eingefügten Eingaben dann verloren.

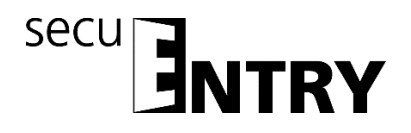

Den Zimmern müssen nun die jeweiligen Schlösser zugeordnet werden. Im vorliegenden Beispiel wurden die Schlösser unter dem Menüpunkt *Einstellung Schlösser* im System hinterlegt und bereits gemäß der Zimmerverteilung benannt. Diesen Türen wurde der Türmodus "Zimmertür" zugewiesen. In der Spalte Schlossbezeichnung kann daher bei Anwahl des jeweiligen Feldes das jeweilige Schloss ausgewählt werden **5**.

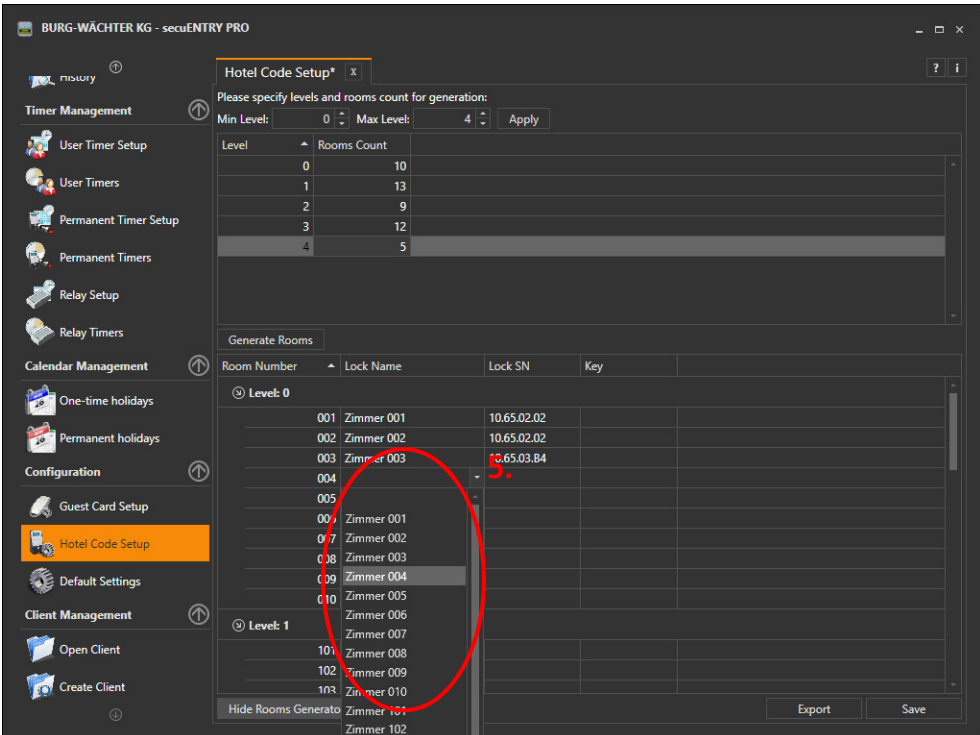

**Abb. 21: Hotel Code Drop-Down-Menü zur Schlosszuweisung** 

Es werden so allen Zimmern die jeweiligen Schlösser zugewiesen. Speichern Sie diese Eingaben **6**.

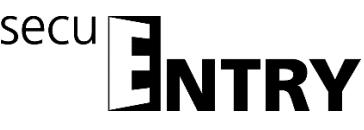

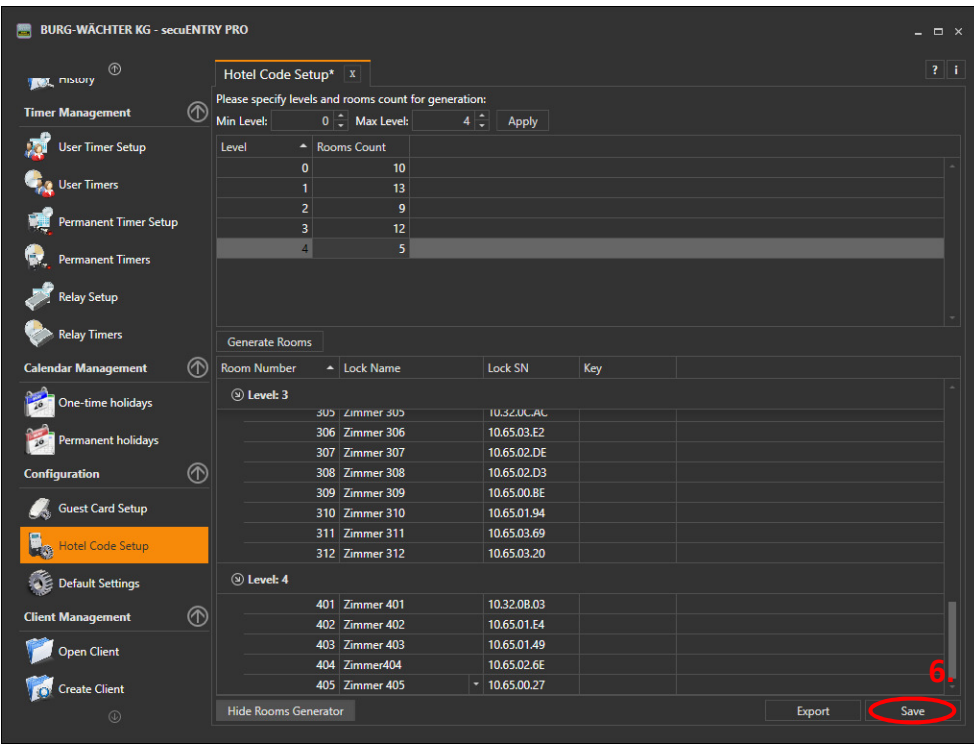

**Abb. 22: Hotel Code** 

Für die Zimmer müssen nun Keys generiert werden. Die Keys stellen dabei nur Initialisierungscodes dar, d.h. sie haben keine Öffnungsberechtigung. Durch Rechtsklick in das jeweilige Feld können zwei Optionen ausgewählt werden **7**. Es können direkt alle Codes gleichzeitig generiert werden, oder auch nur für markierte Schlösser, falls diese z.B. nachträglich ergänzt wurden. Speichern Sie abschließend die Eingaben **8**. Hinweis: Wird ein Schloss ausgetauscht oder ein neues Schloss hinzugefügt, muss manuell ein neuer Key für dieses Schloss generiert werden.

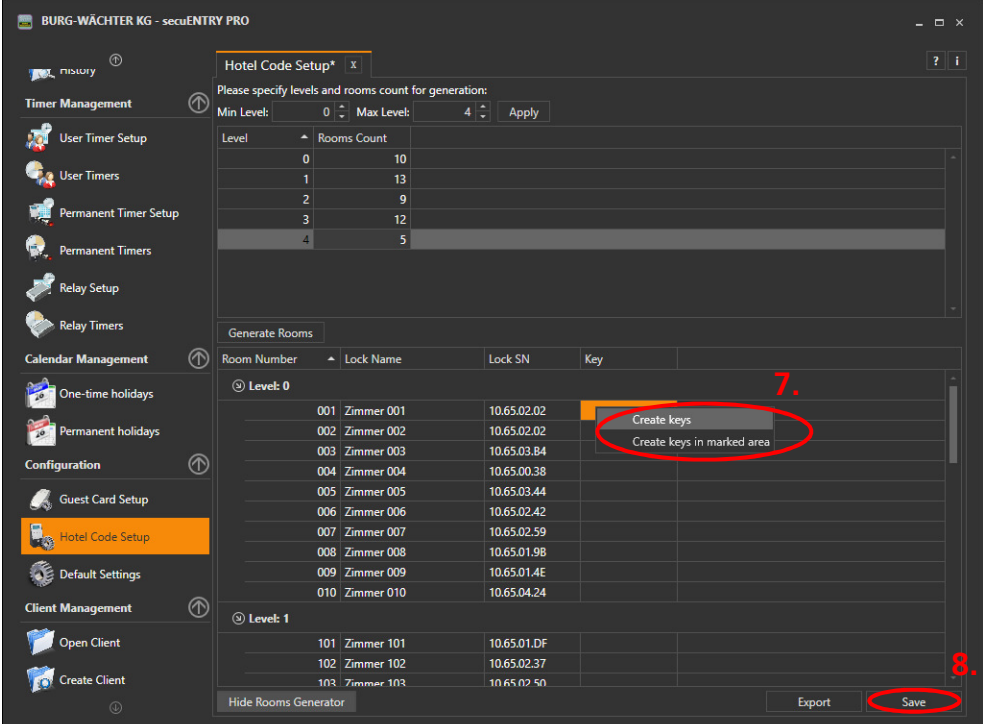

**Abb. 23: Hotel Code Keys generieren** 

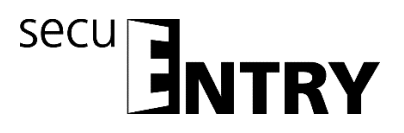

Hinweis: Diese Keys wurden damit noch nicht den jeweiligen Schlössern zugeordnet bzw. im System hinterlegt. Damit dieser Datensatz für die Hotel Software verwendet werden kann, müssen diese Daten zunächst exportiert werden **9**.

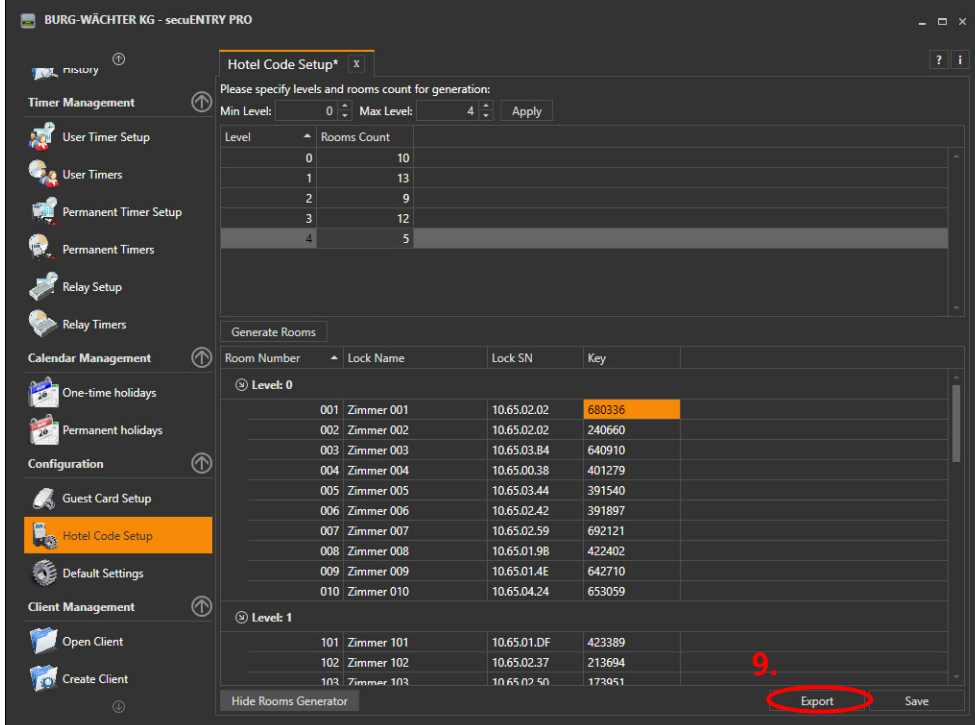

**Abb. 24: Hotel Code Daten exportieren** 

Sie können nun den Ort und Namen festlegen, unter dem die erstellte .sqlite Datei abgespeichert werden soll. Möchten Sie später -falls notwendig- die DLL Library verwenden, muss die Bezeichnung Hotel.sqlite verwendet werden. Bestätigen Sie über die Schaltfläche **10.**

| Speichern unter                                                                    |                                                                                                    |                                                                              | $\overline{\mathbf{x}}$                                  |                                              |          |
|------------------------------------------------------------------------------------|----------------------------------------------------------------------------------------------------|------------------------------------------------------------------------------|----------------------------------------------------------|----------------------------------------------|----------|
|                                                                                    | ■ « Benutzer > kfs > Desktop ><br>$\mathbf{v}$ $\mathbf{t}$                                          | Desktop durchsuchen                                                          | Q                                                        |                                              |          |
| Organisieren <del>v</del>                                                          | Neuer Ordner                                                                                         |                                                                              | $\odot$<br>图 -                                           |                                              |          |
| Zuletzt besucht                                                                    | Name                                                                                                 | Änderungsdatum                                                               | Typ                                                      |                                              |          |
| <b>Bibliotheken</b><br>Bilder<br>Dokumente                                         | alt<br>secuENTRY SetupSoftware<br>secuENTRY_PRO_V2.0_WindowsSoftware<br>Software Setup pro hotel usw | 06.08.2018 11:37<br>06.08.2018 11:38<br>06.08.2018 13:19<br>06.08.2018 13:21 | Dateiordner<br>Dateiordner<br>Dateiordner<br>Dateiordner |                                              |          |
| Musik<br>Videos                                                                    | Hotel setup.sqlite                                                                                   | 07.08.2018 15:49                                                             | SQLITE-Date                                              | <b>Information</b>                           | $\times$ |
| <b>Heimnetzgruppe</b><br>Computer<br>System (C:)<br>R kfs\$ (\\129.100.30)<br>$+4$ | $\mathbf{m}$                                                                                         |                                                                              |                                                          | ٠<br>Export has been completed successfully. |          |
| Dateiname: Hotel setup<br>Dateityp: SQLite files (*.sqlite)<br>Ordner ausblenden   |                                                                                                    | Speichern                                                                    | Abbrechen                                                | ОΚ                                           |          |

**Abb. 25: Hotel Code Daten exportieren** 

# **5 Administration**

In der *secuENTRY PRO* Software können Benutzer angelegt und Öffnungsmedien wie z.B. Pincode, Fingerscan oder Passiv Transponder hinterlegt werden. Erneut wird hier nur auf die Einstellungen eingegangen, die wichtig für eine Hotel Schließanlage sind. Details können Sie ebenfalls der Videoanleitung entnehmen.

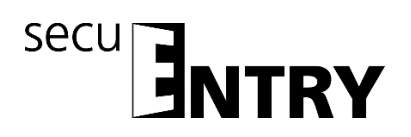

# **5.1 Benutzer**

Unter der Kategorie *Benutzer* können die jeweiligen Benutzerdaten angelegt bzw. editiert werden:

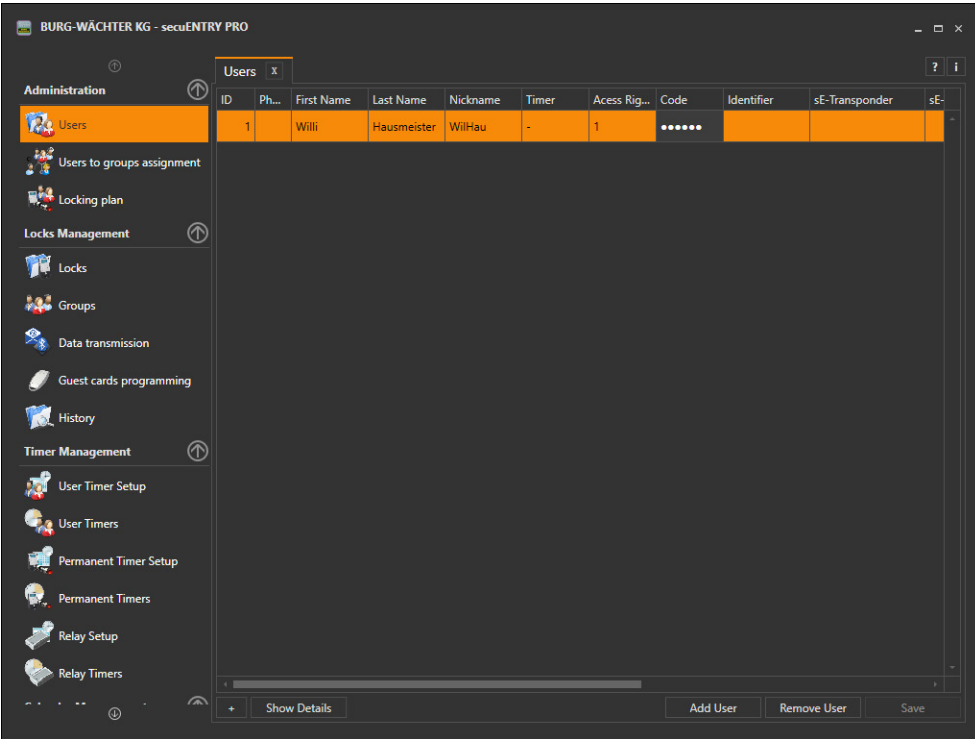

**Abb. 26: Benutzerverwaltung** 

Beispielhaft wurde hier ein Benutzer "Hausmeister" angelegt, dem als Öffnungsmedium ein Pincode zugeteilt wurde.

Viele der hier möglichen Einstellungen können direkt in der Zeile des jeweiligen Benutzers geändert werden, indem mit einem Doppelklick das entsprechende Feld angewählt wird. Hier können nicht nur die Benutzer angelegt und konfiguriert werden, sondern es wird z.B. auch festgelegt, welche Rechte, Öffnungsmedien oder -code einem Benutzer zugewiesen werden.

Die dargestellten Pincodes werden aus Sicherheitsgründen nicht in Klarschrift abgelegt. Beim Anwählen mit der Maustaste wird der jeweilige Code aber sichtbar.

#### **Hinweis. Bitte nutzen Sie bei der Erstellung von Benutzerdaten nur Buchstaben, Zahlen und Zeichen, die auch auf der Schlosstastatur vorkommen und keine Umlaute oder Sonderzeichen.**

Im Schließplan unter der Kategorie Administration werden die erstellten Benutzer und Schlösser automatisch hinterlegt. Hier kann dann das Öffnungsmedium für die einzelnen Schlösser dem jeweiligen Benutzer durch einen Mausklick in das entsprechende Feld **1** zugeordnet werden. Im Beispiel kann der Hausmeister mit dem Pincode, der ihm unter *Benutzer* zugewiesen wurde, die Schlösser öffnen.

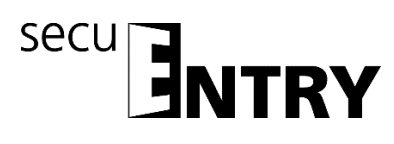

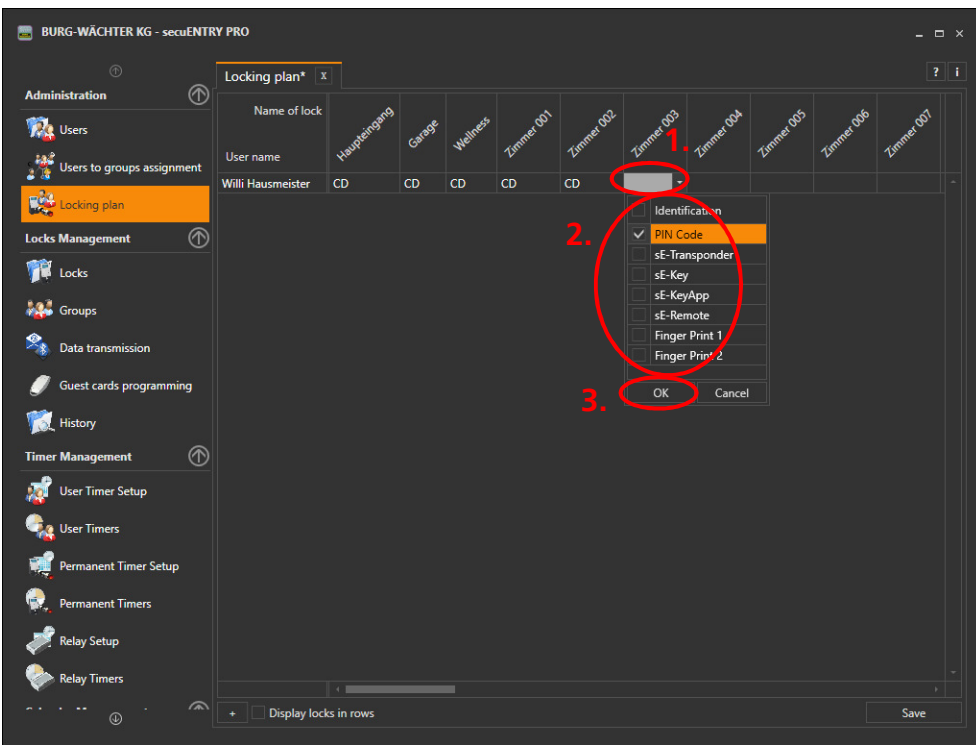

**Abb. 27: Schließplan, Zuweisung Öffnungsmedium** 

Ist die Zuweisung des gewählten Öffnungsmediums nicht möglich, bekommen Sie eine Fehlermeldung angezeigt. Passen Sie dementsprechend Ihre Angaben an bzw. hinterlegen Sie das gewünschte Öffnungsmedium in dem Menü *Benutzer*.

In dem Menü Benutzer kann initial über die Schaltfläche 4 die Funktion "Hotel-Benutzer automatisch anlegen und Schlosszuweisung durchführen" **5** ausgewählt werden, falls Benutzercodes für Gastkarten erforderlich sind.

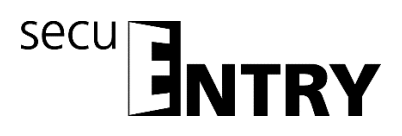

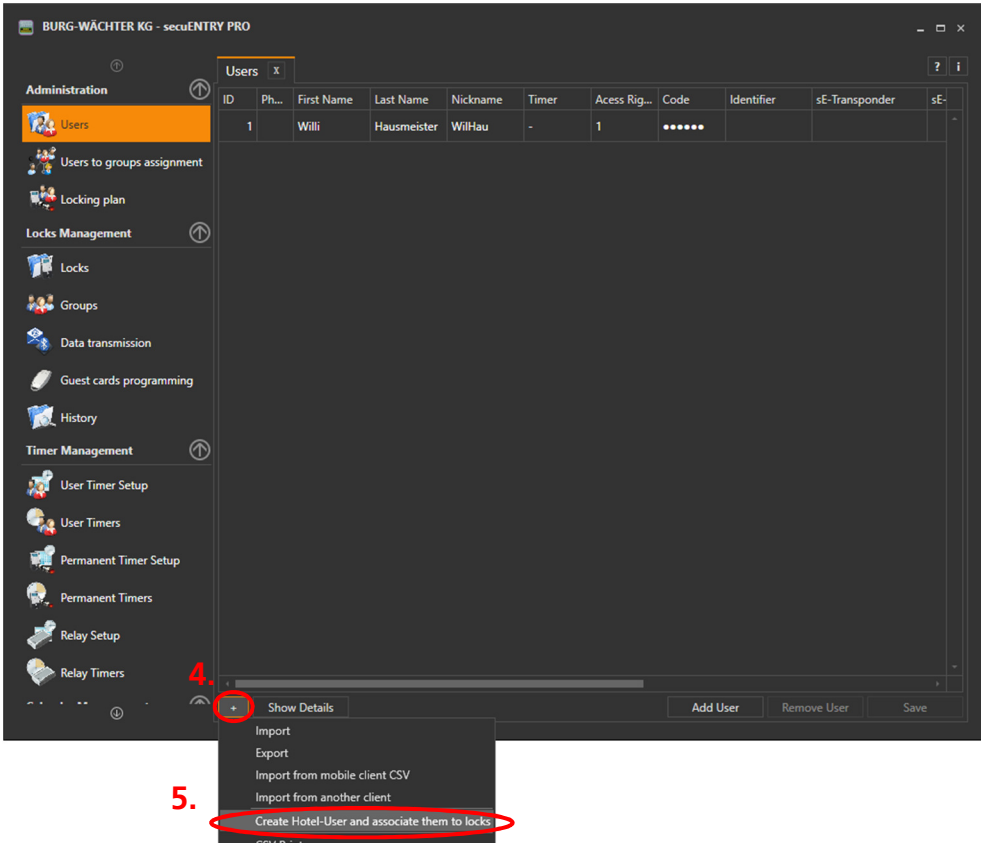

**Abb. 28: Benutzerverwaltung, Hotel-Benutzer automatisch generieren und Schlosszuweisung durchführen** 

Es werden dann jeweils automatisch Benutzer mit der Bezeichnung "Key" generiert, die als Öffnungsmedium den Key hinterlegt haben, der in dem Menü *Hotel Code Einstellungen* generiert wurde. Der Key wird sichtbar, wenn der Mauszeiger auf den Key gefahren wird. Speichern Sie diesen Stand **6**.

| <b>BURG-WÄCHTER KG - secuENTRY PRO</b> |               |                     |                   |                  |          |       |                |                 |            |                            | $\Box$ $\times$<br>- |
|----------------------------------------|---------------|---------------------|-------------------|------------------|----------|-------|----------------|-----------------|------------|----------------------------|----------------------|
| $\circledR$                            | $Users^*$ $x$ |                     |                   |                  |          |       |                |                 |            |                            | $21$ i               |
| ℗<br><b>Administration</b>             | <b>ID</b>     | <b>Ph</b>           | <b>First Name</b> | <b>Last Name</b> | Nickname | Timer | Acess Rig Code |                 | Identifier | sE-Transponder             | sE-                  |
| <b>Reg</b> Users                       | $\Omega$      |                     | <b>KEY</b>        | Zimmer 209       | 0209     |       | $\overline{0}$ |                 |            |                            |                      |
| Users to groups assignment             | $\mathbf{0}$  |                     | <b>KEY</b>        | Zimmer 301       | 0301     |       | $\mathbf{0}$   | 000000          |            |                            |                      |
| 嚩<br>Locking plan                      | $\mathbf{0}$  |                     | <b>KEY</b>        | Zimmer 302       | 0302     |       | $\mathbf{0}$   |                 |            |                            |                      |
|                                        | $\mathbf{0}$  |                     | <b>KEY</b>        | Zimmer 303       | 0303     |       | $\mathbf{0}$   |                 |            |                            |                      |
| ℗<br><b>Locks Management</b>           | $\mathbf{0}$  |                     | <b>KEY</b>        | Zimmer 304       | 0304     |       | $\mathbf{0}$   |                 |            |                            |                      |
| m<br>Locks                             | $\mathbf{0}$  |                     | <b>KEY</b>        | Zimmer 305       | 0305     |       | $\mathbf{0}$   |                 |            |                            |                      |
| <b>A</b> Groups                        | $\bf{0}$      |                     | <b>KEY</b>        | Zimmer 306       | 0306     |       | $\Omega$       |                 |            |                            |                      |
| Data transmission                      | $\bf{0}$      |                     | <b>KEY</b>        | Zimmer 307       | 0307     |       | $\mathbf{0}$   |                 |            |                            |                      |
| <b>Guest cards programming</b>         | $\mathbf{0}$  |                     | <b>KEY</b>        | Zimmer 308       | 0308     |       | $\mathbf{0}$   |                 |            |                            |                      |
| History                                | $\bf{0}$      |                     | <b>KEY</b>        | Zimmer 309       | 0309     |       | $\mathbf{0}$   |                 |            |                            |                      |
| ℗<br><b>Timer Management</b>           | $\mathbf{0}$  |                     | <b>KEY</b>        | Zimmer 310       | 0310     |       | $\mathbf{0}$   |                 |            |                            |                      |
| <b>User Timer Setup</b>                | $\mathbf{0}$  |                     | <b>KEY</b>        | Zimmer 311       | 0311     |       | $\Omega$       |                 |            |                            |                      |
|                                        | $\bf{0}$      |                     | <b>KEY</b>        | Zimmer 312       | 0312     |       | $\mathbf{0}$   | 000000          |            |                            |                      |
| <b>User Timers</b>                     | $\bf{0}$      |                     | <b>KEY</b>        | Zimmer 401       | 0401     |       | $\mathbf{0}$   |                 |            |                            |                      |
| Permanent Timer Setup                  | $\mathbf{0}$  |                     | <b>KEY</b>        | Zimmer 402       | 0402     |       | $\Omega$       |                 |            |                            |                      |
| <b>Permanent Timers</b>                | $\mathbf{0}$  |                     | <b>KEY</b>        | Zimmer 403       | 0403     |       | $\mathbf{0}$   |                 |            |                            |                      |
| <b>Relay Setup</b>                     | $\bf{0}$      |                     | <b>KEY</b>        | Zimmer404        | 0404     |       | $\mathbf{0}$   |                 |            |                            |                      |
| <b>Relay Timers</b>                    | $\mathbf{0}$  |                     | <b>KEY</b>        | Zimmer 405       | 0405     |       | $\bullet$      |                 |            |                            | 6                    |
| $\curvearrowright$<br>$^{\circ}$       |               | <b>Show Details</b> |                   |                  |          |       |                | <b>Add User</b> |            | <b>Remove User</b><br>Save |                      |

**Abb. 29: Benutzerverwaltung, automatisch angelegte Hotel-Benutzer Keys** 

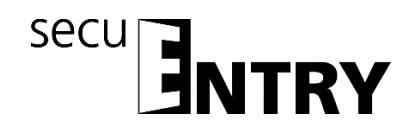

Achtung: Die Funktion "Hotel-Benutzer automatisch anlegen und **Schlosszuweisung durchführen" kann nur einmalig bei der ersten Einrichtung verwendet werden.** Wurden neue Keys generiert, weil z.B. ein Schloss ausgetauscht oder ergänzt wurde, muss dieser Key manuell für den jeweiligen Benutzer aktualisiert bzw. eingegeben werden. Die Keys unter den Einstellungen *Benutzer* werden also nicht automatisch aktualisiert. Wird die Funktion ein zweites Mal angewendet, werden die Benutzer-Keys doppelt erstellt, sodass die weiteren Funktionen nicht mehr korrekt ablaufen können.

Gleichzeitig werden im Schließplan diese Benutzer bzw. Codes auch automatisch den jeweiligen Schlössern bzw. Zimmern zugewiesen. Ausgenommen hiervon sind die Optionalen Eingänge. Für diese muss manuell festgelegt werden, ob die Keys auch hinterlegt werden sollen, d.h. ob später generierte Gastcodes für diese Optionalen Eingänge auch zulässig sind. Soll ein Gast mit seinem Gastcode also nicht nur seine Zimmertür sondern z.B. auch den Haupteingang öffnen können, muss dies in diesem Menü eingerichtet werden. Dazu muss in dem jeweiligen Feld die Auswahl "Pincode" getroffen und bestätigt werden.

| <b>BURG-WÄCHTER KG - secuENTRY PRO</b>       |                       |              |        |          |            |            |            |                       |    |                       |      | $  \times$ |
|----------------------------------------------|-----------------------|--------------|--------|----------|------------|------------|------------|-----------------------|----|-----------------------|------|------------|
| $\circledcirc$<br>⊕<br><b>Administration</b> | Locking plan X        |              |        |          |            |            |            |                       |    |                       |      | $2 \mid i$ |
| Users                                        | Name of lock          | Haudieingerg | Garage | Wellness | Zimmer do1 | Zimmer do2 | Zimmer 033 | Zimmer Och Limmer OSS |    | Zimmer Ogo Jammer OD1 |      |            |
| Users to groups assignment                   | User name             |              |        |          |            |            |            |                       |    |                       |      |            |
|                                              | Willi Hausmeister     | CD           | CD     | CD       | <b>CD</b>  | CD         |            |                       |    |                       |      |            |
| Locking plan                                 | <b>KEY Zimmer 001</b> |              |        |          | CD         |            |            |                       |    |                       |      |            |
|                                              | <b>KEY Zimmer 002</b> |              |        |          |            | CD         |            |                       |    |                       |      |            |
| $^{\circ}$<br><b>Locks Management</b>        | <b>KEY Zimmer 003</b> |              |        |          |            |            | CD         |                       |    |                       |      |            |
| Locks                                        | <b>KEY Zimmer 004</b> |              |        |          |            |            |            | CD                    |    |                       |      |            |
|                                              | <b>KEY Zimmer 005</b> |              |        |          |            |            |            |                       | CD |                       |      |            |
| <b>A</b> Groups                              | <b>KEY Zimmer 006</b> |              |        |          |            |            |            |                       |    | <b>CD</b>             |      |            |
|                                              | <b>KEY Zimmer 007</b> |              |        |          |            |            |            |                       |    |                       | CD   |            |
| Data transmission                            | <b>KEY Zimmer 008</b> |              |        |          |            |            |            |                       |    |                       |      |            |
|                                              | <b>KEY Zimmer 009</b> |              |        |          |            |            |            |                       |    |                       |      |            |
| <b>Guest cards programming</b>               | <b>KEY Zimmer 010</b> |              |        |          |            |            |            |                       |    |                       |      |            |
|                                              | <b>KEY Zimmer 101</b> |              |        |          |            |            |            |                       |    |                       |      |            |
| History                                      | <b>KEY Zimmer 102</b> |              |        |          |            |            |            |                       |    |                       |      |            |
|                                              | <b>KEY Zimmer 103</b> |              |        |          |            |            |            |                       |    |                       |      |            |
| ⋒<br><b>Timer Management</b>                 | <b>KEY Zimmer 104</b> |              |        |          |            |            |            |                       |    |                       |      |            |
| <b>User Timer Setup</b>                      | <b>KEY Zimmer 105</b> |              |        |          |            |            |            |                       |    |                       |      |            |
|                                              | <b>KEY Zimmer 106</b> |              |        |          |            |            |            |                       |    |                       |      |            |
| <b>User Timers</b>                           | <b>KEY Zimmer 107</b> |              |        |          |            |            |            |                       |    |                       |      |            |
|                                              | <b>KEY Zimmer 108</b> |              |        |          |            |            |            |                       |    |                       |      |            |
| <b>Permanent Timer Setup</b>                 | <b>KEY Zimmer 109</b> |              |        |          |            |            |            |                       |    |                       |      |            |
|                                              | <b>KEY Zimmer 110</b> |              |        |          |            |            |            |                       |    |                       |      |            |
| <b>Permanent Timers</b>                      | <b>KEY Zimmer 111</b> |              |        |          |            |            |            |                       |    |                       |      |            |
|                                              | <b>KEY Zimmer 112</b> |              |        |          |            |            |            |                       |    |                       |      |            |
| <b>Relay Setup</b>                           | <b>KEY Zimmer 113</b> |              |        |          |            |            |            |                       |    |                       |      |            |
|                                              | <b>KEY Zimmer 201</b> |              |        |          |            |            |            |                       |    |                       |      |            |
| <b>Relay Timers</b>                          |                       |              |        |          |            |            |            |                       |    |                       |      |            |
| ⋒                                            | Display locks in rows |              |        |          |            |            |            |                       |    |                       |      |            |
| $^{\circ}$                                   | ٠                     |              |        |          |            |            |            |                       |    |                       | Save |            |
|                                              |                       |              |        |          |            |            |            |                       |    |                       |      |            |

**Abb. 30: Schließplan, Zuweisung der Hotel-Benutzer Keys zu den jeweiligen Schlössern bzw. Zimmern (ohne manuelle Zuweisung zu den Optionalen Eingängen)** 

Diese Daten müssen nun an die jeweiligen Schlösser übertragen werden. Damit dies gemäß dem Kapitel *Datenübertragung* durchgeführt werden kann, müssen die Schlösser über die Setup Software als Zimmertür oder Optionale Eingänge initialisiert werden. Wenn Sie der Kurzanleitung für die Einrichtung einer Schließanlage folgen möchten, schließen Sie bitte die secuENTRY PRO Software und öffnen Sie die Setup Software. Folgen Sie der Anleitung der Setup Software.

Nach erfolgreicher Initialisierung der Schließzylinder können Sie die Setup Software wieder schließen und an dieser Stelle mit der Datenübertragung fortfahren.

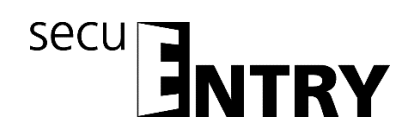

# **6 Datenübertragung**

Im Menüpunkt **Datenübertragung** erfolgt die gesamte Kommunikation zwischen der Software und den Übertragungsmedien.

Es wird unterschieden zwischen einer Vollprogrammierung und einer Deltaprogrammierung.

Bei der Vollprogrammierung werden alle relevanten Daten eines Schlosses der Datenbank übertragen. Bei der Deltaprogrammierung werden nur die Differenzdaten der im Schloss bereits vorhandenen und den in der Datenbank vorhandenen Daten übertragen. Dies spart Zeit bei der Datenübertragung.

#### **Achtung: Für eine erfolgreiche Deltaprogrammierung ist eine lückenlose Datenübertragung der erstellten Deltadatensätzen zwingend erforderlich.**

Sollten bei der Deltaprogrammierung Finger eines Benutzers gelöscht werden, muss folgendermaßen vorgegangen werden:

- Zuweisung des Benutzers zum Schloss löschen
- Schloss über die Deltaprogrammierung aktualisieren indem das entsprechende Schloss über das Setzen des Hakens ausgewählt und danach "Export Lock Database" gedrückt wird
- Löschen des Fingers im Benutzermenü

Zusätzlich haben Sie hier die Möglichkeit den Administratorcode zu ändern.

**Für alle Datenübertragungsfunktionen ist die Eingabe des Administratorcodes notwendig. Dieser ist bei den Einheiten der** *secuENTRY FINGERPRINT* **und**  *secuENTRY PINCODE* **werksseitig auf 123456 voreingestellt. Die Einheiten**  *secuENTRY BASIC* **haben den Administratorcode auf dem Zettel mit dem QR-Code.** 

Nach Öffnen des Mandanten erscheinen unter Datenübertragung alle Einheiten, die im Menü **Einstellung Schlösser** hinterlegt worden sind. Zur besseren Übersicht werden alle nicht aktuellen Einheiten rot markiert.

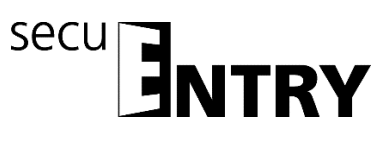

| $\circledR$                             |                | Data transmission x |                            |                          |             | $2 - i$ |
|-----------------------------------------|----------------|---------------------|----------------------------|--------------------------|-------------|---------|
| $^\circledR$<br><b>Administration</b>   |                | Num. Name of lock   | Serial number              | Delta programmir         | Programming |         |
| i2e<br><b>Users</b>                     | 1              | Haupteingang        | 10.32.00.7A                |                          |             |         |
|                                         | $\overline{2}$ | Garage              | 10.65.01.16                | $\overline{\phantom{a}}$ |             |         |
| <b>Users to groups assignment</b>       | 3              | Wellnes             | 10.65.01.2F                | П                        |             |         |
|                                         | $\overline{4}$ | Zimmer 001          | 10.65.02.02                | П                        |             |         |
| Locking plan                            | 5              | Zimmer 002          | 10.65.02.02                | $\Box$                   |             |         |
| ℗<br><b>Locks Management</b>            | $6\phantom{1}$ | Zimmer 003          | 10.65.03.B4                | П                        | ш           |         |
|                                         | $\overline{1}$ | Zimmer 004          | 10.65.00.38                | <b>I</b>                 | n.          |         |
| Locks                                   | 8              | Zimmer 005          | 10.65.03.44                | П                        | п           |         |
|                                         | 9              | Zimmer 006          | 10.65.02.42                | П                        | П           |         |
| Groups                                  | 10             | Zimmer 007          | 10.65.02.59                | □                        | П           |         |
|                                         | 11             | <b>Zimmer 008</b>   | 10.65.01.9B                | П                        |             |         |
| Q,<br>Data transmission                 | 12             |                     | 10.65.01.4E                |                          |             |         |
|                                         | 13             |                     | 10.65.04.24                |                          |             |         |
| <b>Guest cards programming</b>          | 14             | Zimmer 101          | 10.65.01.DF                |                          |             |         |
| History                                 | 15             |                     | 10.65.02.37                |                          |             |         |
|                                         | 16             | mer 103             | 10.65.02.50                | ┐                        |             |         |
| $^\circledR$<br><b>Timer Management</b> | 17             |                     | 10.65.01.A9                | п                        |             |         |
|                                         | 18             |                     | 10.65.01.87                | П                        | П           |         |
| <b>User Timer Setup</b>                 | 19             |                     | 10.65.03.7D                | П                        | $\Box$      |         |
|                                         | 20             | Simmer 107          | 10.65.04.54                | П                        | $\Box$      |         |
| <b>User Timers</b>                      | 21             | mmer 108            | 10.65.01.19                | П                        | $\Box$      |         |
| <b>Permanent Timer Setup</b>            | 22             |                     | 10.32.0B.32                | □                        |             |         |
|                                         | 23             | nmer 110            | 10.65.02.9B                | п                        |             |         |
| <b>Permanent Timers</b>                 | 24             | er 111              | 10.65.02.7E                | □                        |             |         |
|                                         | 25             | er 112              | 10.65.03.25                | П                        | $\Box$      |         |
| <b>Relay Setup</b>                      | 26             | mer 113             | 10.65.04.0E                | П                        | п           |         |
|                                         | 27             | imer 201            | 10.65.02.20                | П                        |             |         |
| <b>Relay Timers</b>                     | 28<br>ാറ       |                     | 10.65.00.EO<br>10.65.01.22 | □                        | n           |         |

**Abb. 31: Datenübertragung** 

Die Software prüft automatisch, ob die Anzahl der ausgewählten Benutzer mit dem entsprechenden Öffnungsmedium für das jeweilige Schloss zulässig ist. Sollte die Anzahl der Benutzer bezüglich der maximalen Benutzeranzahl pro Schloss überschritten worden sein, so erfolgt eine Fehlermeldung und eine Übertragung der Daten ist nicht mehr möglich. Im Menü **Benutzer** muss in diesem Fall die Anzahl entsprechend korrigiert werden.

**Achtung: Eine Datenübertragung überschreibt komplett den vorhandenen Datensatz. Änderungen, die manuell in das Schloss programmiert worden sind, werden überschrieben!** 

**Sollten Sie nicht die Historie bei der Programmierung mit ausgelesen haben, stehen die bis zum Zeitpunkt der Neuprogrammierung aufgelaufenen Ereignisse nicht mehr zur Verfügung.** 

# **6.1 Übertragung der Daten**

Zur Übertragung der Daten gehen Sie wie folgt vor:

- Wählen Sie für das jeweilige Schloss aus, ob Sie eine Vollprogrammierung oder eine Deltaprogrammierung durchführen möchten, indem Sie den jeweiligen Haken setzen.
- Wählen Sie **Schlossdatensatz exportieren**  Nach der Auswahl, ob Sie nur das "ausgewählte Schloss" oder "alle geprüften Schlösser" programmieren wollen, erscheint folgendes Auswahlfenster:

# secu

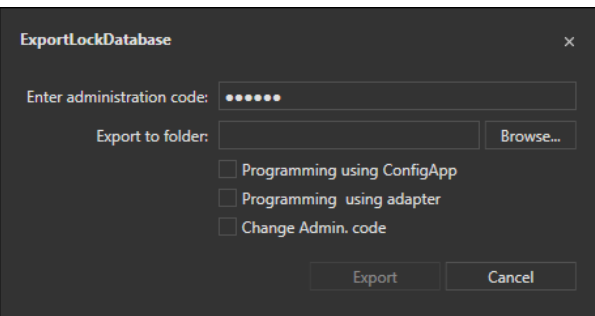

**Abb. 32: Export Datenbank** 

Hier ist der Administratorcode, der in den Default Einstellungen unter Administration festgelegt wurde, voreingestellt. Wenn Sie ein neues Schloss programmieren, müssen Sie diesen hinterlegten Administratorcode zunächst löschen und den des jeweiligen Schlosses eintragen, da sonst die Daten zwar übertragen, aber nicht vom Schloss übernommen werden. Der Administratorcode des Schlosses ist bei den Einheiten der *secuENTRY FINGERPRINT* und *secuENTRY PINCODE* werksseitig auf 123456 voreingestellt. Die Einheiten *secuENTRY BASIC* haben den Administratorcode auf dem Zettel mit dem QR-Code. Setzen Sie anschließend bei der ersten Programmierung eines neuen Schlosses das Häkchen bei Änderung Admin. Code, um den Administratorcode des Schlosses z.B. auf den Code zu ändern, den Sie unter den Default Einstellungen hinterlegt haben.

- Wählen Sie einen Ordner aus in den die Daten gespeichert werden sollen
- Wählen sie nun aus wie die Daten übertragen werden sollen:
	- Mit der BURG-WÄCHTER KeyApp
	- Mit dem USB Adapter der Software

# **6.1.1 Übertragung über die BURG WÄCHTER KeyApp**

- Wählen Sie **Programmieren über KeyApp** und setzen Sie bei der ersten Programmierung eines neuen Schlosses wie bereits beschrieben das Häkchen bei **Änderung Admin. Code**.
- Wählen Sie *Exportieren.* Bei der ersten Programmierung eines neuen Schlosses müssen Sie nun zunächst einen neuen Administratorcode festlegen, das Vorgehen ist in der bereits erwähnten Videoanleitung beschrieben. Die Daten werden anschließend in gezippter Form im festgelegten Export Ordner hinterlegt bzw. für die Versendung an das Mobile Gerät einer E-Mail angehängt.
- Öffnen Sie den versendeten Anhang mit der KeyApp auf Ihrem Smart Device. Nähere Informationen finden Sie in der Anleitung der KeyApp
- Programmieren Sie den Zylinder

# **6.1.2 Übertragung über den USB Adpater der Software**

Bitte stellen Sie sicher, dass sich die zu programmierenden Einheiten in unmittelbarer Nähe zum USB Adapter befinden, sollten sie diese Übertragungsmethode auswählen.

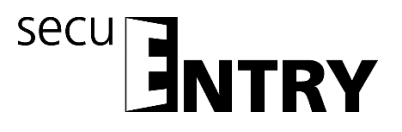

- Legen Sie den Speicherort fest 1 und wählen Sie **Programmieren über USB-Adapter 2**. Setzen Sie bei der ersten Programmierung eines neuen Schlosses wie bereits beschrieben das Häkchen bei **Änderung Admin. Code 3**.
- Wählen Sie *Exportieren* **4***.*

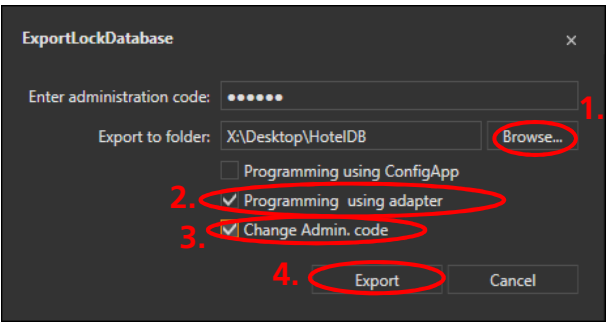

**Abb. 33: Export Datenbank** 

- Bei der ersten Programmierung eines neuen Schlosses müssen Sie nun zunächst einen neuen Administratorcode festlegen, das Vorgehen ist in der zugehörigen Videoanleitung beschrieben.
- Quittieren Sie die nächste Meldung **5**.

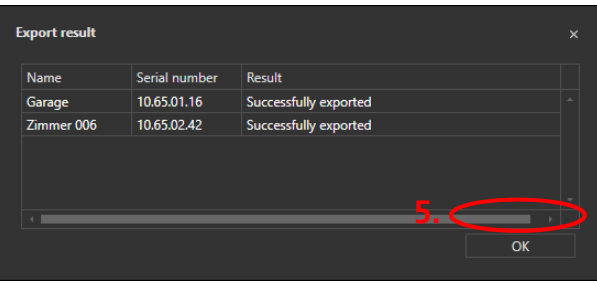

 **Abb. 34: Export Ergebnis** 

 Anschließend öffnet sich folgendes Fenster, z.B. bei Auswahl der beiden Schlösser benannt als "Garage" und "Zimmer 008"

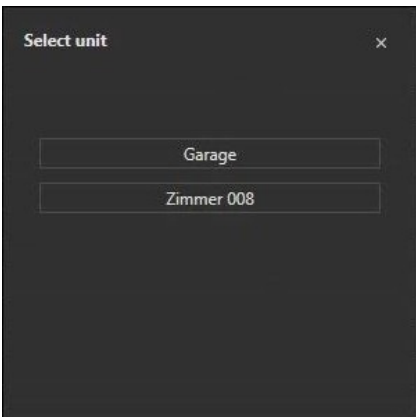

**Abb. 35: Einheitenauswahl** 

▶ Wählen Sie das zu programmierende Schloss aus, z.B. "Zimmer 008".

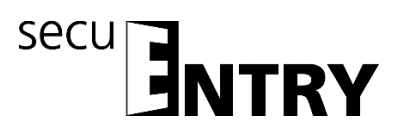

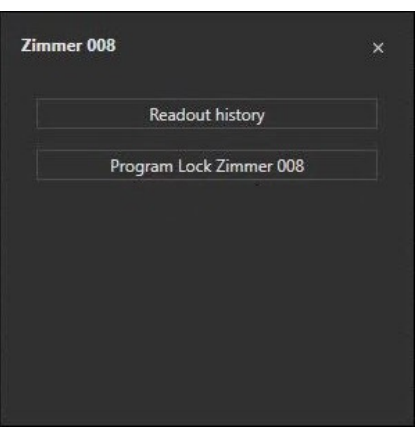

**Abb. 36: Einheitenauswahl** 

Hier können Sie

- die Historie auslesen
- den Zylinder programmieren
- **Programmieren Sie den Zylinder** indem Sie *Programmieren Lock Schlossbezeichnung* drücken.

Die Übertragung der Daten startet, nach Abschluss bekommen Sie eine Info-Meldung.

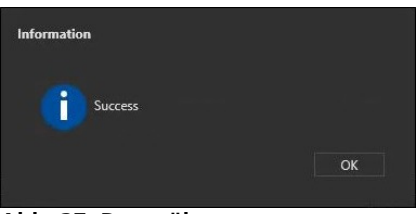

**Abb. 37: Datenübertragung** 

- Drücken Sie *OK* um die Übertragung zu beenden.
- Haben Sie mehrere Schlösser zur Programmierung ausgewählt, schließen Sie die Auswahl des aktuellen Schlosses und wählen Sie im Auswahl Menü die anderen Schlösser aus, hier z.B. Garage. Gehen Sie erneut wie beschrieben vor, bis alle Schlösser programmiert sind.

Sie haben nun erfolgreich Ihre Schließanlage für ein Hotel programmiert, d.h. Optionale Eingänge und Zimmertüren sind initialisiert, die jeweiligen Keys zu den Schlössern sind programmiert.

Haben Sie die Schlösser über die Setup Software auf einen "Optionalen Eingang mit 9stelligen Code" umgestellt, muss ab sofort auf der Tastatur ein 9-stelliger Code zum Öffnen eingegeben werden. Zimmertüren können weiterhin mit den ersten sechs Ziffern dieses Codes geöffnet werden, die letzten drei Ziffern werden also für das Öffnen von Zimmertüren nicht benötigt.

Das Generieren dieser Codes erfolgt über die secuENTRY Hotelsoftware oder die secuENTRY Hotel DLL Zusatzanwendung.

Hinweis: Die einprogrammierten sechsstelligen Standardcodes, d.h. diejenigen Codes, die unter dem Menü *Benutzer* in der secuENTRY Software manuell eingegeben wurden, sind weiterhin gültig gemäß den Einstellungen im Menü *Schließplan*. Wurde ein Optionaler Eingang auf neunstellig umgestellt, müssen diese Standardcodes mit "000" vervollständigt werden. Als Beispiel wird ein Benutzer "Hausmeister" mit dem Pincode

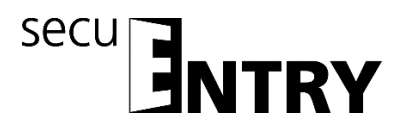

123456 erstellt. Möchte dieser Benutzer Hausmeister einen Optionalen Eingang mit neunstelligem Code öffnen, muss 123456**000** eingegeben werden. Alternativ kann als Eingabe auch 123456 und dann die Bestätigung über *Enter* erfolgen,

d.h. im Beispiel 123456

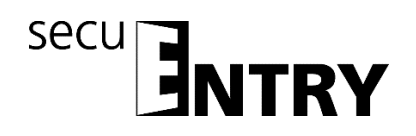

#### **Impressum**

Das Copyright dieser Bedienungsanleitung liegt ausschließlich bei der BURG-WÄCHTER KG.

Jegliche Vervielfältigung auch auf elektronischen Datenträgern bedarf der schriftlichen Genehmigung der BURG-WÄCHTER KG. Der Nachdruck – auch auszugsweise – ist verboten.

# **© Copyright by BURG-WÄCHTER KG, Wetter (Germany)**

# **BURG-WÄCHTER KG**

Altenhofer Weg 15 58300 Wetter Germany

info@burg.biz www.burg.biz

Irrtum und Änderungen vorbehalten. – Mistakes and changes reserved.